# TNTv Digital Signage Руководство Пользователя

# 2018

IP-KVM Удлинитель для АСУ и АРМ - TNT MMS-9525D

Приемник, модель: TNT MMS-9525D-R

Версия ПО A6.5.3.8\_2218

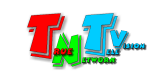

# Содержание

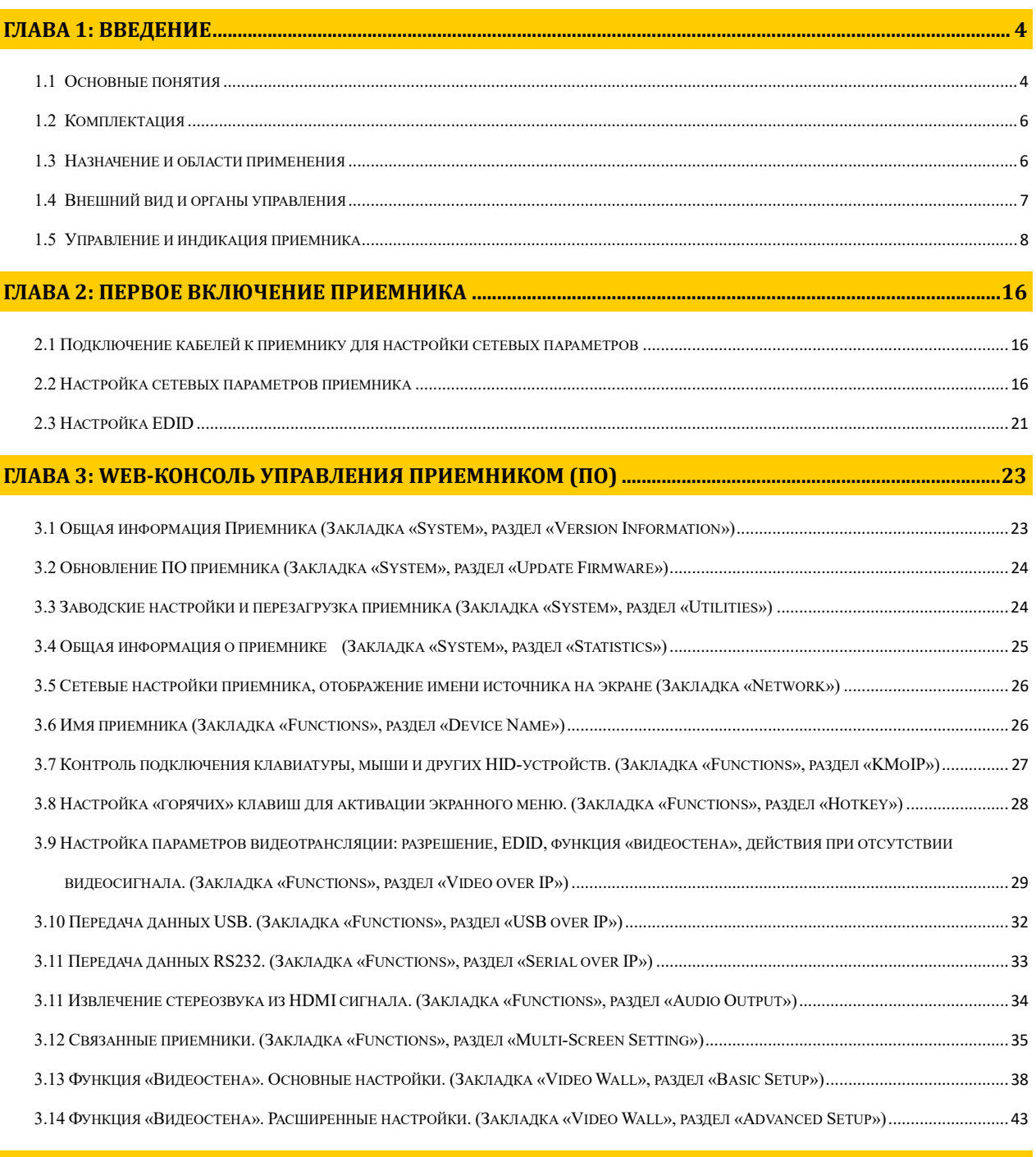

#### ГЛАВА 4: РЕКОМЕНДАЦИИ ПО РАБОТЕ С ПРИЕМНИКОМ (НАСТОЯТЕЛЬНО РЕКОМЕНДУЕМ ПРОЧИТАТЬ ЭТУ ГЛАВУ) ..................................................................................................................................................... 47

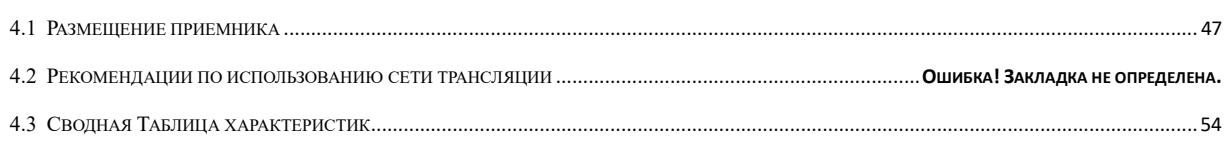

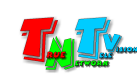

Если вы используете оборудование и/или Программное Обеспечение TNTv, то вы согласны с тем, что:

Поставщик не несет никакой ответственности:

- за информацию, отображаемую посредством оборудования и/или ПО TNTv.

- за последствия применения, использования или неиспользования оборудования и/или ПО TNTv

- за возможное несоответствие результатов, полученных при использовании оборудования и/или ПО TNTv, ожиданиям Пользователя

- за последствия, которые могут повлечь за собой, трансляция и использование Пользователем нелегального либо нелицензионного контента, а также иных материалов либо данных, затрагивающих права третьих лиц.

Ни при каких обстоятельствах Поставщик не несет перед Пользователем, либо третьими лицами ответственности за ущерб, убытки или расходы, возникшие в связи с использованием оборудования и/или ПО TNTv или невозможностью его использования, включая упущенную либо недополученную прибыль.

Поставщик не несет ответственности за любые прямые или непрямые убытки, произошедшие из-за несанкционированного доступа к оборудованию и/или ПО TNTv.

ПО – Программное Обеспечение

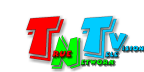

# ГЛАВА 1: ВВЕДЕНИЕ

#### 1.1 Основные понятия

Digital Signage — технология распределения цифрового аудио-видео контента. Основное применение данной технологии это локальная и общественная, социальная и коммерческая реклама, информационные табло на транспорте и других общественных местах, трансляции спортивных и других мероприятий в спорт барах или кафе, а также трансляция любого из перечисленных и иного контента на больших светодиодных экранах на улицах городов.

Основная цель - достижение информацией (контентом) целевой аудитории в нужном для контакта месте и в нужное время

Контент (содержание трансляции) — в случае Digital Signage означает всё, что отображается на дисплее (экране и т.п.) и сопутствующий звук. Контент может состоять из текста, изображений, анимации, видео, интерактивных элементов и т.п., в любом сочетании, являющихся исходным контентом.

KVM\*- Консоль оператора — рабочее место оператора, которое как правило имеет:

- оно или несколько устройств отображения (монитор, тв-панель и т.д.);
- клавиатуру и мышь;
- вспомогательные периферийные устройства (колонки, микрофон, принтер, сканер, баркод-ридер, USB-диск и т.д.)

\* — KVM, сокращенно от: «Keyboard» (клавиатура), Mouse (мышь), Monitor (монитор).

Консоль оператора, не является аналогом ПК. Консоль, это в первую очередь, именно набор перечисленных устройств (клавиатура, мышь и монитор), которые обеспечивают доступ и возможность работы с необходимым ПК (сервером, промышленным ПК и т.д.).

В зависимости от исполнения, консоль может состоять из отдельных устройств, а может быть выполнена в едином корпусе, который содержит в себе монитор, клавиатуру, мышь, USB-хаб и т.д.

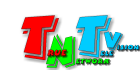

IP-KVM Удлинитель — сетевое программно-аппаратное устройство, предназначенное для передачи сигнала DVI-I (DVI-D / DVI-A / HDMI / VGA), USB, аудио (микрофон, колонки), RS232 и ИК от источника (ПК, сервер, промышленный ПК и т.д.) к консоли оператора в пределах локальной сети (LAN), используя Gigabit Ethernet (1000Base-T) и протокол TCP/IP.

Состоит из передатчика TNT MMS-9525D-T и приемника TNT MMS-9525D-R (поставляются отдельно).

При подключении передатчика и приемника к локальной сети, сигнал от одного передатчика могут принимать одновременно несколько приемников (в том числе и других моделей), при этом, сетевые коммутаторы, обслуживающие сегмент сети, в который подключены передатчики и приемники, должны поддерживать протокол «IGMP» и он должен быть включен.

- IP-KVM Передатчик сетевое программно-аппаратное устройство, предназначенное для трансляции DVI-I (DVI-D / DVI-A / HDMI / VGA), USB, аудио (колонки), RS232 и ИК сигналов от источника в локальную сеть.
- IP-KVM Приемник сетевое программно-аппаратное устройство, предназначенное для извлечения DVI-I (DVI-D / DVI-A / HDMI / VGA), USB, аудио (колонки), RS232 и ИК сигналов из локальной сети, трансляции USB, аудио (микрофон), RS232 и ИК сигналов в локальную сеть и организации удаленного рабочего места (консоли) оператора.

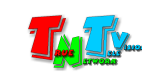

## 1.2 Комплектация

Приемник TNT MMS-9525D-R: 1 шт.

Блок питания: 1 шт.

Специализированное программное обеспечение – консоль управления приемником (установлено на приемнике).

Монтажный комплект: 1 шт.

Инструкция (Диск CD, может поставляться один на партию товара)

#### 1.3 Назначение и области применения

#### Приемник обеспечивает:

- извлечение DVI-I (DVI-D / DVI-A / HDMI / VGA), USB, аудио (колонки), RS232 и ИК сигналов из локальной сети, трансляцию USB, аудио (микрофон), RS232 и ИК сигналов в локальную сеть и организации рабочего места (консоли) оператора.
- Выбор нужного источника (передатчика), для подключения к нему консоли оператора.

#### Основные области применения:

- Автоматизированные системы управления технологическими процессами (АСУ ТП);
- Автоматизированные рабочие места (АРМ);
- SCADA-системы;
- Телеметрические системы;
- Охранные системы;
- Любые системы контроля в реальном времени.

Доступ к приемнику для его настройки и управления происходит через проводные или беспроводные сети WAN, LAN, Internet.

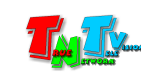

## 1.4 Внешний вид и органы управления

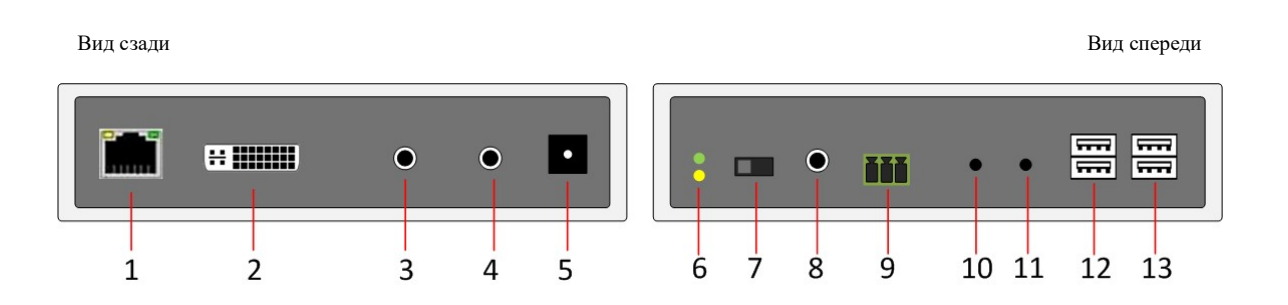

- 1. Разъем для подключения Gigabit Ethernet
- 2. Разъем DVI-I для подключения устройств отображения. При использовании соответствующих адаптеров или шнуров, возможно подключение устройств с интерфейсами DVI-D, HDMI или VGA.
- 3. Разъем для подключения микрофона
- 4. Разъем для подключения колонок (линейный аудиовыход)
- 5. Разъем питания
- 6. Индикатор питания и состояния устройства (зеленый), индикатор сетевого соединения (желтый)
- 7. Переключатель режима работы интерфейса DVI-I (аналоговый или цифровой)
- 8. Разъем для подключения ИК приемника
- 9. Разъем для подключения RS232
- 10. Кнопка управления «Mode».
- 11. Кнопка управления «Link».
- 12. 2-х портовый USB-хаб 1.1, для подключения клавиатуры и мыши, а так же, других управляющих устройств.
- 13. 2-х портовый USB-хаб. 2.0, для подключения высокоcкоростных устройств USB.

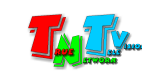

#### 1.5 Управление и индикация приемника

#### Управление

 Переключение режимов трансляции «Graphic Mode» и «Video Mode» на передатчике – Кратковременно нажмите на кнопку «Mode». На экране появится надпись с выбранным режимом трансляции.

Примечание. У передатчиков есть два основных режима трансляции - «Graphic Mode» и «Video Mode».

Режим «Graphic Mode» - Режим рекомендуется использовать для трансляции фотографий, текстов, производственных схем, презентаций и других подобных материалов, где необходима высокая детализация и качество их отображения. Так же возможно использование данного режима и при трансляции видеоматериалов, не имеющих динамичных сцен.

Режим «Video Mode» - Режим рекомендуется использовать для трансляции любых видеоматериалов.

- Получение EDID от устройства отображения и передача его на передатчик, подключенный к приемнику – Отключите питание от приемника. Нажмите кнопку «Mode». Не отпуская кнопку «Mode», включите питание и дождитесь начала мигания индикатора сетевого соединения (это займет 20-30 секунд). Отпустите кнопку «Mode». Перезагрузите приемник: отключите питание, подождите 2-3 секунды и подключите питание обратно.
- Установка всех настроек по умолчанию (кроме IP адреса) Отключите питание от приемника. Нажмите кнопку «Link». Не отпуская кнопку «Link», включите питание и дождитесь начала синхронного мигания индикатора питания и сетевого соединения (это займет 20-30 секунд). Отпустите кнопку «Link». Перезагрузите приемник: отключите питание, подождите 2-3 секунды и подключите питание обратно.
- Принудительное подключение канала передачи данных USB Нажмите и удерживайте кнопку «Link» в течение 3–х секунд, для принудительного подключения канала передачи данных USB, от передатчика к приемнику. В момент инициализации канала на экране появится надпись «Starting USB». На мониторе консоли, к которой до этого был подключен канал передачи данных USB, появится надпись «Stopping USB».

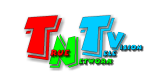

Эта функция необходима, когда к приемнику (консоли) необходимо принудительно подключить канал передачи данных USB от передатчика, занятый в данный момент времени другим приемником (консолью).

 Выбор режима работы интерфейса DVI-I – Видеовыход приемника может работать в двух режимах: аналоговом и цифровом. В аналоговом режиме, возможно подключение устройств отображения с интерфейсом VGA или DVI-A, а в цифровом – HDMI или DVI-D. Подключение устройств с интерфейсом VGA или HDMI возможно при использовании соответствующих переходников или шнуров.

Для выбора нужного режима, установите переключатель в положение «D» для работы интерфейса в цифровом режиме или в положение «A» в аналоговом.

**• Выбор нужного источника (передатчика)** – На клавиатуре, подключенной к приемнику, два раза быстро нажмите клавишу «Ctrl» (установлена по умолчанию, при необходимости ее можно изменить, см. главу «3.8 Настройка «горячих» клавиш для активации экранного меню»). На экране монитора, подключенного к приемнику, поверх транслируемого изображения, появится экранное (OSD – On Screen Display) меню со списком доступных передатчиков.

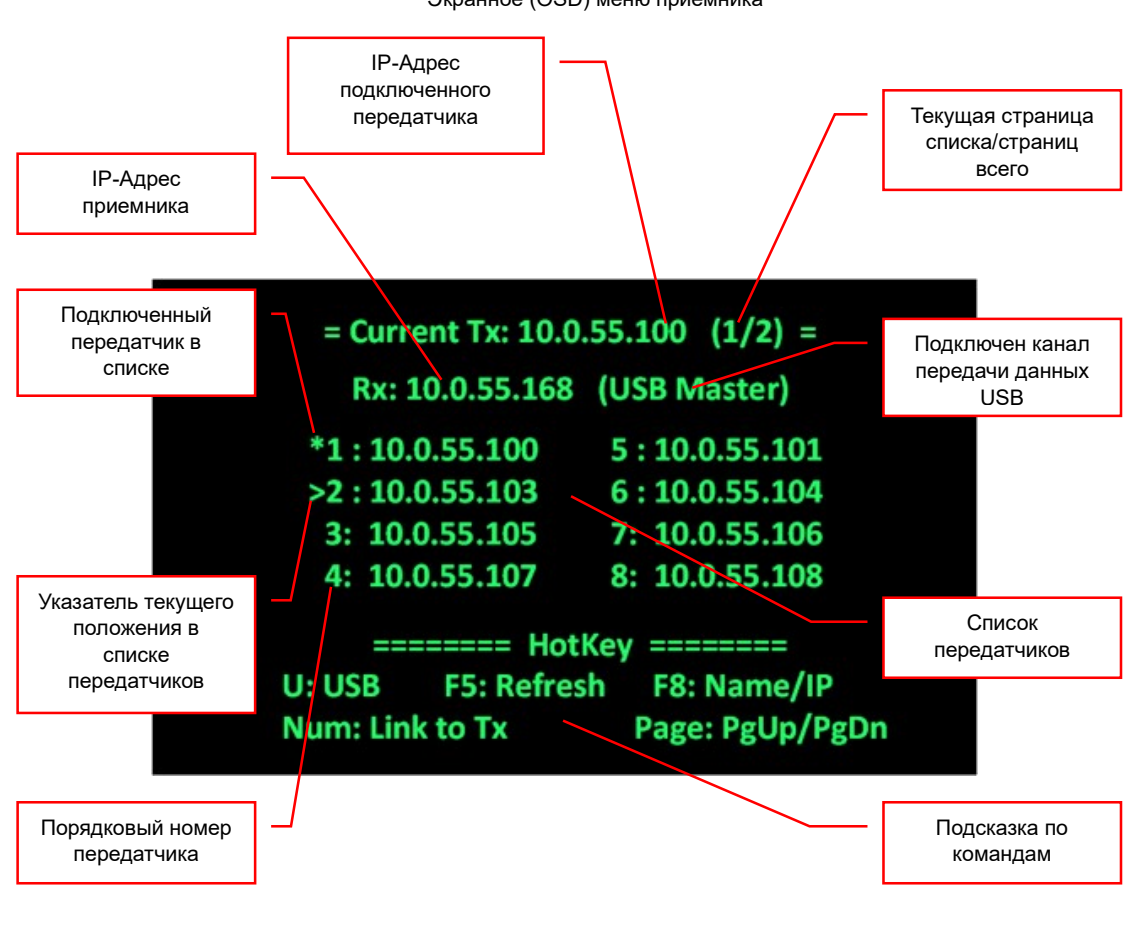

Экранное (OSD) меню приемника

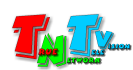

В верхней строке меню отображается:

- текущий IP-адрес или имя передатчика (в зависимости от выбранного типа отображения), к которому в данный момент времени подключен приемник (консоль)
- информация о номере текущей страницы списка доступных приемников и суммарном количестве страниц в списке.

На следующей строке, отображается текущий IP-адрес или имя приемника (в зависимости от выбранного типа отображения). При подключении к приемнику канала передачи данных USB, справа от IP-адреса (или имени), в скобках отображается соответствующая метка «USB Master».

Далее находится список доступных передатчиков. Максимальное количество отображаемых одновременно IP-адресов или имен в списке – 8. При большем количестве передатчиков, информация разбивается на страницы. Текущая страница в списке и общее количество страниц списка, отображается справа в скобках в верхней строке.

Текущий передатчик, к которому подключен приемник (консоль), помечается в списке «\*», слева от IP-адреса или имени передатчика. Текущее положение указателя в списке, помечается «>», так же слева от IP-адреса или имени передатчика.

В самом низу меню находится подсказка по командам, которые пользователь может выполнить, находясь в меню, нажав ту или иную клавишу на клавиатуре.

- «U: USB» клавиша «U», принудительное подключение канала передачи данных USB. Подробно, эта функция будет описана ниже.
- «F5: Refresh» клавиша «F5», обновить список передатчиков. Обновление списка необходимо выполнять после подключения в систему нового передатчика или изменения имени/IP-адреса существующего, чтобы приемник считал новую информацию.
- «F8: Name/IP» клавиша «F8», изменить тип отображения списка. Список может отображаться в виде IP-адресов или в виде имен передатчиков. По умолчанию отображаются IP-адреса (т.к. имена изначально не заданы). При каждом нажатии на клавишу «F5», представление списка меняется циклически.

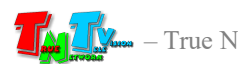

«NUM: Link to Tx» — клавиши «1»…«8», переключиться на передатчик с соответствующим номером в списке. Для оперативного переключения на нужный передатчик, вы можете нажать на клавиатуре цифру, с соответствующим номером передатчика (он указан слева от имени).

«Page: PgUp/PgDown» — клавиши «PgUp» / «PgDown», листание списка передатчиков вперед (клавиша «PgDown») или назад (клавиша «PgUp»).

«Esc» — закрыть экранное меню. В любом месте меню, при нажатии клавиши «Esc», окно меню исчезает с экрана.

Для выбора нужного передатчика, сначала, клавишами «PgUp» и «PgDown», выберите страницу списка, содержащую необходимый передатчик. Далее, стрелочками «Вверх» и «Вниз» переместите указатель положения («\*») в списке на нужную строку. Для подтверждения выбора нажмите клавишу «Enter».

Для ускорения процесса выбора передатчика на странице, можно не перемещать указатель «стрелочками», а просто нажать на клавиатуре цифру, стоящую слева от его имени или IP-адреса.

После этих действий, приемник начнет процесс подключения к передатчику.

В момент подключения приемника к передатчику, автоматически подключаются все интерфейсы, которые есть на приемнике (и которые разрешены для передачи), кроме канала передачи данных USB.

В приемнике, канал передачи данных USB состоит из двух частей: канал управления и канал данных.

Канал управления передает данные HID-устройств (клавиатуры, мыши, джойстики и т.д., любые устройства управления компьютером).

Канал данных передает все остальные данные USB.

Каждый канал данных USB подключается к передатчику отдельно, при этом, сама функция подключения (для каждого канала), должна быть разрешена. Подробно об этом будет рассказано в главе, посвященной WEB-интерфейсу приемника.

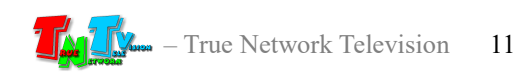

Процесс подключения каналов USB происходит следующим образом. Сначала, к выбранному передатчику (к которому подключен компьютер или другое устройство) подключается канал управления (если данное подключение разрешено). Если к подключаемому передатчику, в данный момент времени, уже подключен другой приемник, то управление компьютером (или другим устройством) будет возможно в параллельном режиме с двух приемников (консолей) одновременно. При этом, количество приемников, одновременно подключенных к одному передатчику не ограничено и с любого приемника (консоли) можно будет параллельно управлять компьютером (или другим устройством).

После подключения канала управления, производится попытка подключения канала данных (если данное подключение разрешено).

Если к подключаемому передатчику, в данный момент времени,

НЕ ПОДКЛЮЧЁН другой приемник, то подключение канала данных будет выполнено автоматически и на экране появится надпись «Starting USB». После завершения подключения, надпись с экрана исчезнет и все USB-порты приемника станут доступны для использования.

Если к подключаемому передатчику, в данный момент времени, уже ПОДКЛЮЧЕН другой приемник, то подключение канала данных в автоматическом режиме выполнено НЕ БУДЕТ и подключение необходимо будет выполнить принудительно, в ручном режиме.

В данном случае, переключение канала данных в автоматическом режиме не происходит потому, что в данный момент времени, он уже подключен к другому приемнику (консоли) и разрывать связь без согласования с другим оператором, в данном случае, не корректно.

Принудительно, переключение можно выполнить длительным нажатием кнопки «Link» на передней панели (см. «Принудительное подключение канала передачи данных USB», стр. 8) или нажатием клавиши «U» в экранном меню (как было описано выше).

 Выбор «горячей клавиши» для активации экранного меню – Кратковременно нажмите на кнопку «Link», на экране появится меню.

> **Main** >Hotkey Setting **Connection Method**

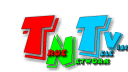

#### Подождите несколько секунд и на экране появится новое меню.

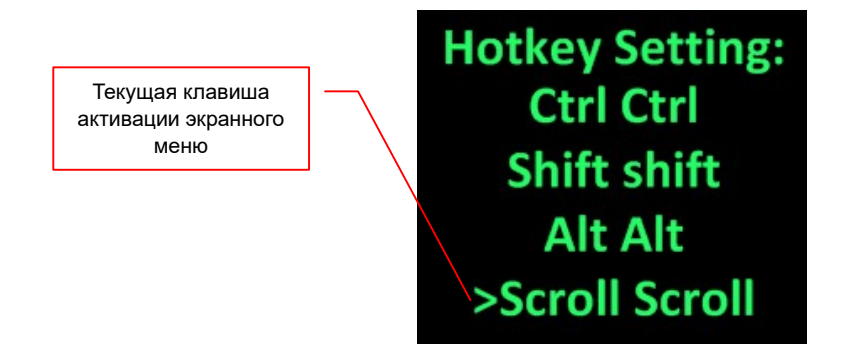

Текущая клавиша активации экранного меню, отмечена «>», слева от соответствующей строки. Для изменения клавиши активации, кратковременно нажимайте кнопку «Link», пока символ «>» не окажется напротив нужной строки. Подождите, пока меню не исчезнет с экрана. Приемник перезагрузится и изменения вступят в силу.

 Выбор метода подключения приемника к передатчику (после включения птания) – Кратковременно нажмите на кнопку «Link», на экране появится меню.

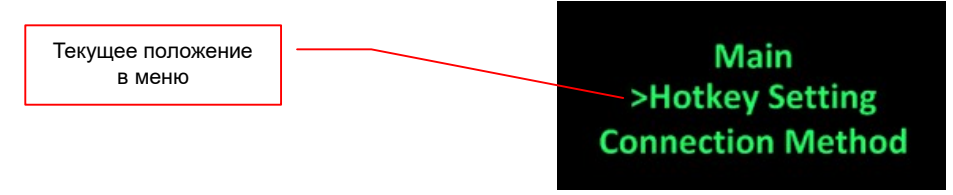

Текущее положение в меню отмечено «>». Если необходимо, кратковременным нажатием на кнопку «Link» переместите указатель на строку «Connection Method». Подождите несколько секунд, на экране появится меню.

В зависимости от типа сетевого подключения («Multicast» или «Unicast»), установленного на приемнике, меню будет иметь вид:

Вид меню при типе «Multicast»

**Connection Method: First Available** Multicast IP 225.0.100.0 >OSD Transmitter List **Direct Connection** 

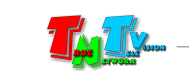

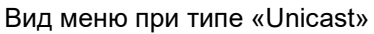

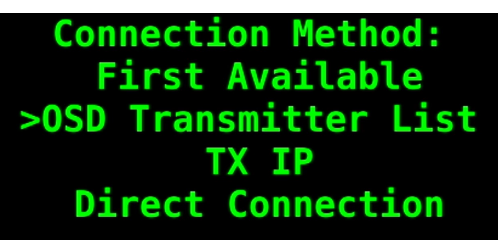

Меню отличаются одним единственным пунктом. В режиме «Multicast» есть метод подключения «Multicast IP» в режиме «Unicast» - «TX IP».

Текущий метод подключения, отмечен «>», слева от соответствующей строки. Для изменения метода подключения, кратковременно нажимайте кнопку «Link», пока символ «>» не окажется напротив нужной строки. Подождите, пока меню не исчезнет с экрана. Приемник перезагрузится и изменения вступят в силу.

Подробно о методах подключения приемника к передатчику, будет описано в главе, посвященной WEB-интерфейсу приемника.

#### Сигнальная Индикация

- Индикатор питания мигает и индикатор сетевого состояния не горит Загрузка системы.
- Индикаторы питания горит и индикатор сетевого состояния не горит Приемник в рабочем состоянии, но отсутствует сетевое соединение.
- Индикаторы питания горит и индикатор сетевого состояния мигает Приемник в рабочем состоянии, но отсутствует видеосигнал от источника.
- Индикаторы питания и индикатор сетевого состояния горят Приемник в рабочем состоянии, видеосигнал от источника присутствует. Полностью рабочее состояние.

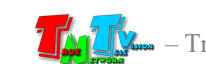

#### Индикация на экране

После загрузки приемника, в правом нижнем углу экрана устройства отображения, подсоединенного к приемнику, появится информация:

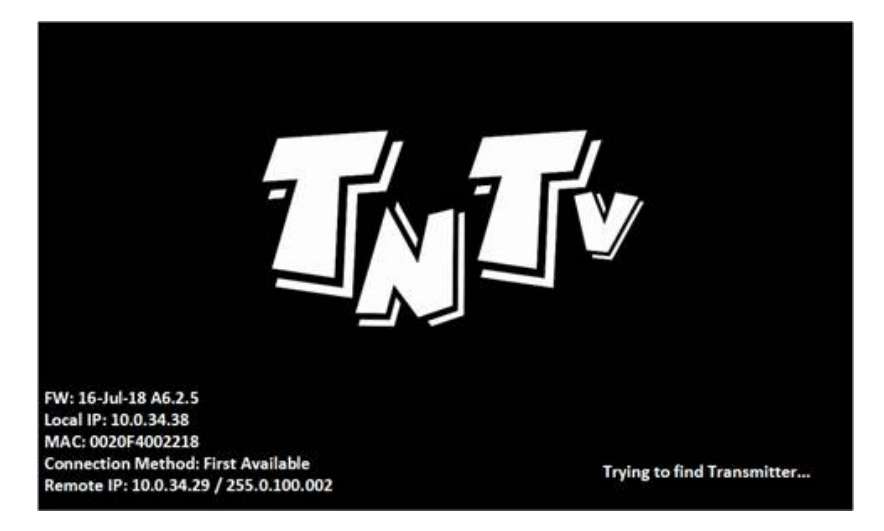

«FW:» — Дата выпуска и версия ПО.

«Local IP:» — IP-адрес приемника.

«MAC:» — MAC-адрес приемника.

«Connection Method:» — текущий метод подключения приемника к передатчику.

«Remote IP» — IP адрес подключенного передатчика / мультикаст адрес подключенного передатчика.

В правом нижнем углу экрана, отображается строка с информацией о текущем состоянии приемника.

«Initialization …» — означает, что приемник загрузился и инициализирует подключение к передатчику.

«Trying to find the transmitter  $\ldots$ » — означает, что приемник ищет подключенный к нему передатчик. Если долгое время трансляция не начинается то проверьте питание передатчика и его сетевое подключение.

«Network link is down» — означает, что у приемника нет сетевого подключения. Проверьте его сетевое подключение.

«Connected – waiting for video source …» — означает, что приемник подключился к передатчику, но передатчик не ведет трансляцию видеосигнала. Это может быть связано с отсутствием сигнала на видеовходе передатчика.

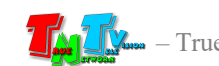

# ГЛАВА 2: ПЕРВОЕ ВКЛЮЧЕНИЕ ПРИЕМНИКА

#### 2.1 Подключение кабелей к приемнику для настройки сетевых параметров

- **Шаг 1:** Подключите сетевой кабель к LAN порту приемника. Другим концом подключите кабель LAN к порту вашего компьютера или ноутбука.
- Шаг 2: Подключите кабель блока питания к разъёму питания приемника. Индикатор питания загорится зеленым цветом.
- Шаг 3. Включите ваш компьютер или ноутбук.

#### 2.2 Настройка сетевых параметров приемника

- Переверните приемник, крышкой вниз. На обратной стороне приемника, находится этикетка. На этикетке указан уникальный IP-адрес передатчика.
- На вашем компьютере или ноутбуке настройте параметры сети так, чтобы компьютер (или ноутбук) был в той же подсети, что и приемник.
- Запустите на компьютере WEB браузер (рекомендуется использовать браузеры Firefox (версия 3.6 или выше) или Chrome (версия 13 или выше)) и введите IP адрес приемника в адресную строку браузера. На экране появится WEB-интерфейс приемника с четырьмя закладками.

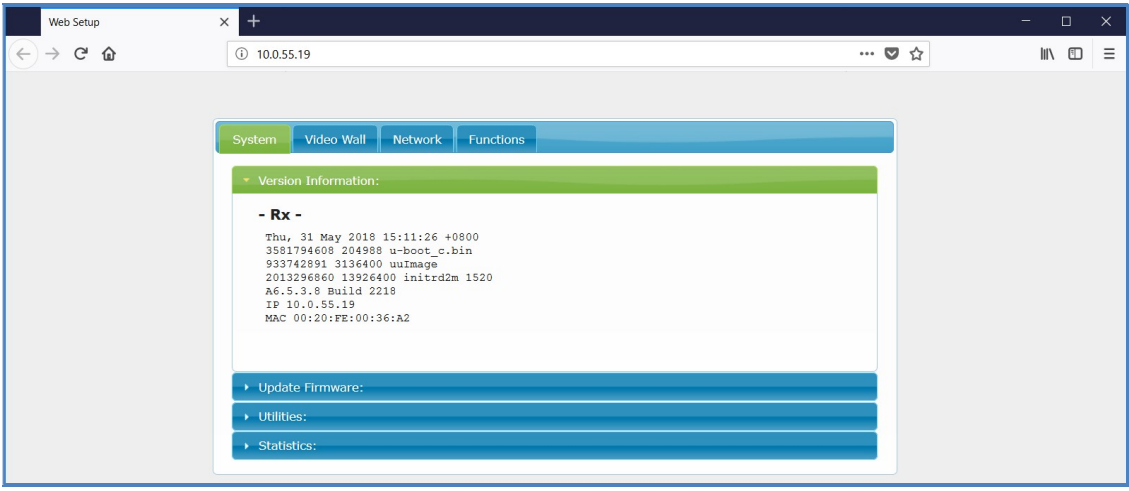

Все сетевые настройки находятся в закладке «Network». Для настройки сетевых параметров приемника, выберите эту закладку.

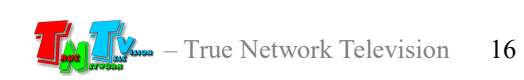

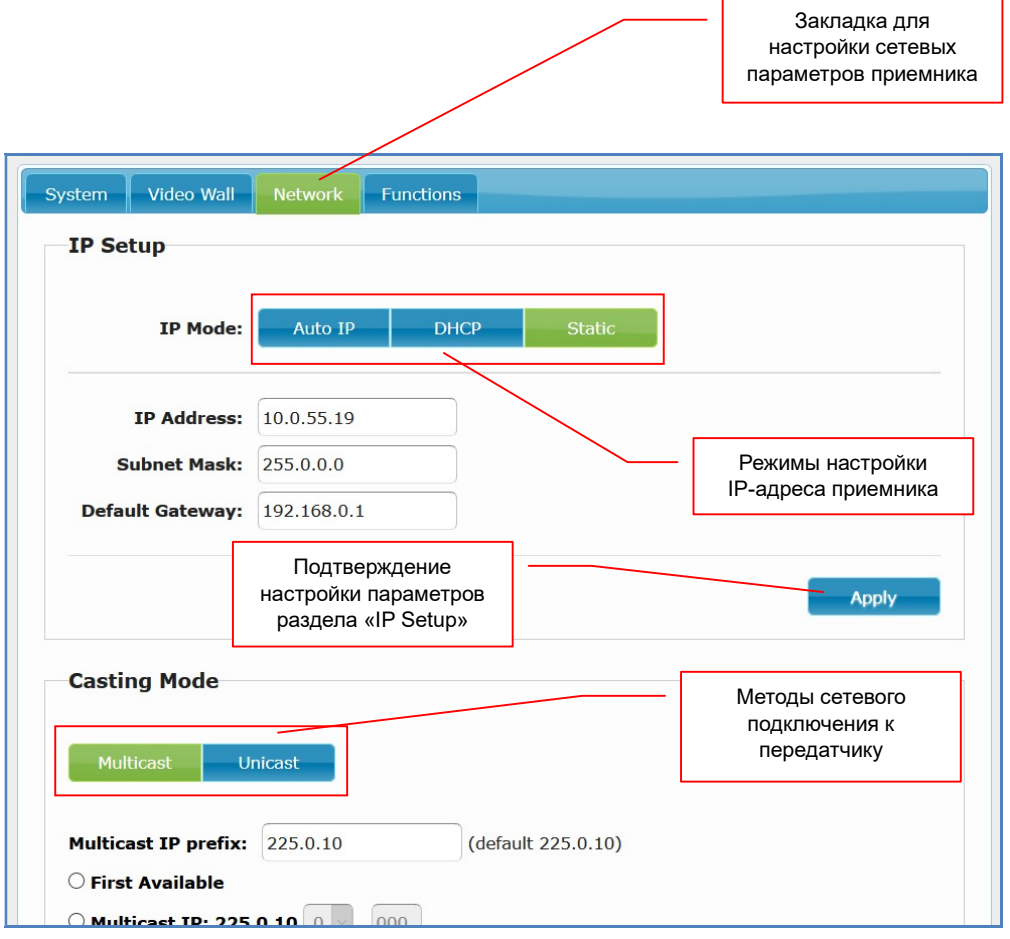

По умолчанию приемник имеет статический IP-адрес.

Выберите необходимый режим настройки IP-адреса в разделе «IP Setup»:

«Auto IP» — приемник в автоматическом режиме получит уникальный IP-адрес из подсети 169.254.x.x.

«DHCP» — приемник будет получать IP-адрес от DHCP-сервера, находящегося в этом же сегменте сети, что и приемник.

«Static» — вы можете в ручном режиме настроить все необходимые сетевые параметры приемника.

После настройки необходимых параметров необходимо нажать кнопку «Apply», для того, что бы параметры вступили в силу. После этого, в верхней части экрана появится соответствующее информационное сообщение. Информационное

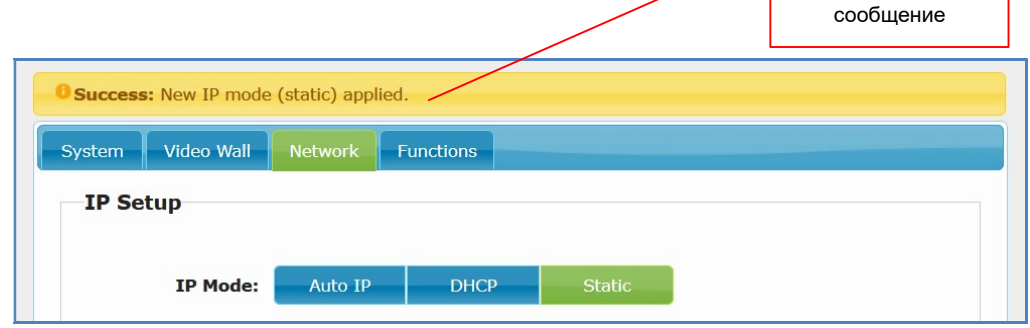

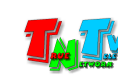

После этого необходимо перезагрузить приемник (выключить питание, подождать 1-2 секунды и включить вновь). В противном случае, через некоторое время на экране появится соответствующее информационное сообщение.

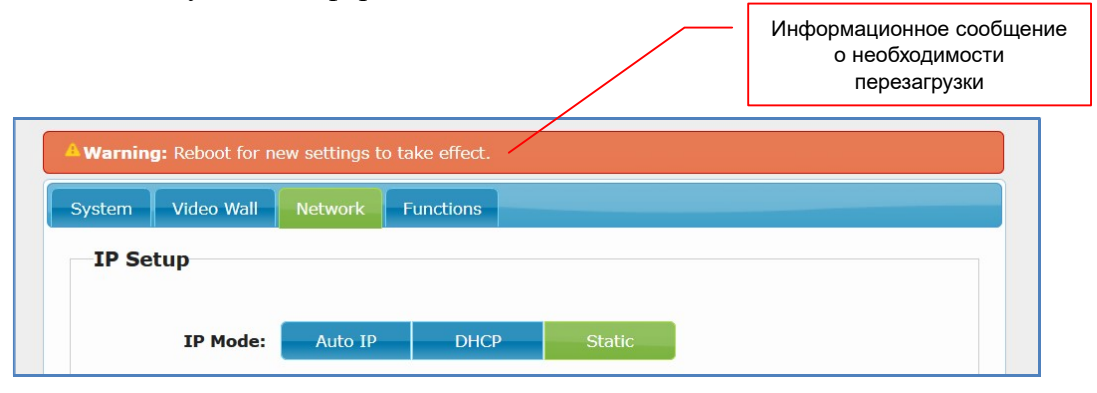

Следующим шагом настройки сетевых параметров приемника, является настройка метода его сетевого подключения к передатчику. Этот параметр настраивается в разделе «Casting Mode». Вы можете установить метод «Multicast» (по умолчанию) или «Unicast».

У передатчика и всех приемников, подключаемых к нему, должен быть одинаковый метод сетевого подключения.

Метод «Multicast», создает группу трансляции, которая соответствует конкретному передатчику. При подключении нового приемника к передатчику, он подключается к этой группе. Все приемники в этой группе получают синхронно одни и те же пакеты данных, которые дублируются только на портах сетевых коммутаторов, к которым эти приемники подключены. Тем самым исключается дублирование одинаковых потоков данных от передатчика к приемникам, которые к нему подключены.

При необходимости, вы можете задать шаблон адресного пространства «мультикаст» группы, если шаблон «по умолчанию» не соответствует требованиям вашей сетевой инфраструктуры.

При методе «Unicast», каждый приемник получает свой поток данных от передатчика, что влечет за собой очень большую нагрузку на сеть и кратное числу приемников, увеличение необходимой пропускной способности каналов связи.

Без необходимости, метод сетевого подключения и шаблон адресного пространства «мультикаст» группы, изменять не рекомендуется.

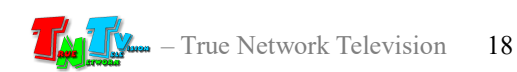

После настройки метода сетевого подключения необходимо настроить метод подключения приемника к передатчику, при включении питания.

По умолчанию, при включении питания, приемник после загрузки системы, автоматически подключается к передатчику, к которому он был подключен до отключения питания. Но в случае отсутствия связи с данным передатчиком, приемнику можно настроить метод автоматического подключения к другому передатчику или «мультикаст» группе.

Этот параметр необходимо обязательно настроить, если передатчик и приемник подключены как удлинитель в режиме «точка-точка» (приемник подключен непосредственно к передатчику).

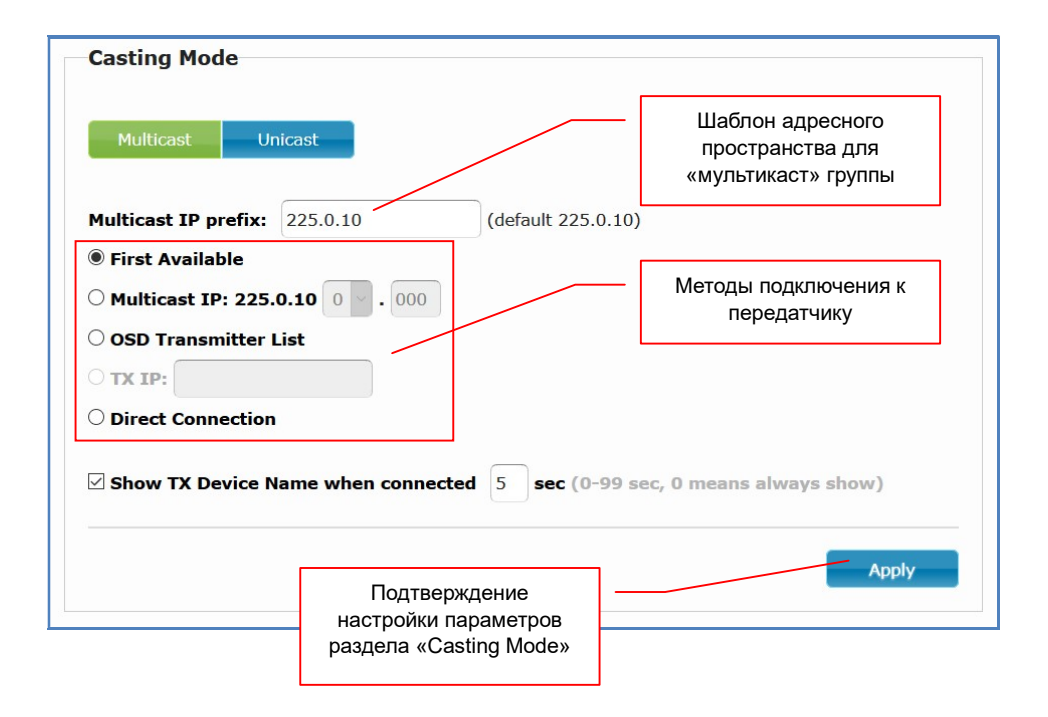

Приемник имеет 4 разных типа подключения к передатчику:

«First Available» — к первому доступному.

При включении питания и загрузки, приемник пытается установить соединение с приемником, к которому он был подключен ранее. Если передатчик недоступен или он ранее не был выбран (первое включение приемника), то приемник сканирует локальную сеть и подключается к первому найденному передатчику в сети. Обычно, это передатчик имеющий самый младший IP-адрес.

 «Multicast IP» или «TX IP» — к конкретной «мультикаст» группе или конкретному передатчику.

При включении питания и загрузки, приемник пытается установить соединение с приемником, к которому он был подключен ранее.

Если передатчик недоступен или он ранее не был выбран (первое включение приемника), то приемник пытается подключиться к конкретной

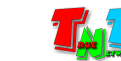

«мультикаст» группе (которую создал соответствующий приемник) или подключиться к передатчику с указанным адресом. Адрес группы или передатчика, необходимо задать в соответствующих полях.

Подключение приемника к «мультикаст» группе возможно только в режиме сетевого подключения «Multicast», а к конкретному передатчику, только в режиме «Unicast».

«OSD Transmitter List» — выбор передатчика при помощи экранного меню.

 При включении питания и загрузки, приемник пытается установить соединение с приемником, к которому он был подключен ранее.

Если передатчик недоступен или он ранее не был выбран (первое включение приемника), то приемник будет ожидать выбора передатчика оператором, при помощи экранного меню.

«Direct Connection» — прямое подключение приемника к передатчику.

Этот метод необходимо установить, когда приемник непосредственно подключен к передатчику (режим «точка-точка»). В остальных случаях необходимо использовать описанные выше методы подключения.

После настройки описанных выше параметров, необходимо нажать кнопку «Apply», что бы изменения вступили в силу, а после этого перезагрузить приемник.

Последним параметром, который необходимо настроить при первом включении приемника, является флаг использования «Jumbo-фреймов». Этот параметр настраивается в разделе «Jumbo Frame».

Примечание. jumbo frame - понятие в компьютерных сетях, обозначающее кадр сети Ethernet, в котором, можно передать данные, по размеру превышающие 1500 байт, заданные стандартами группы IEEE 802.3.

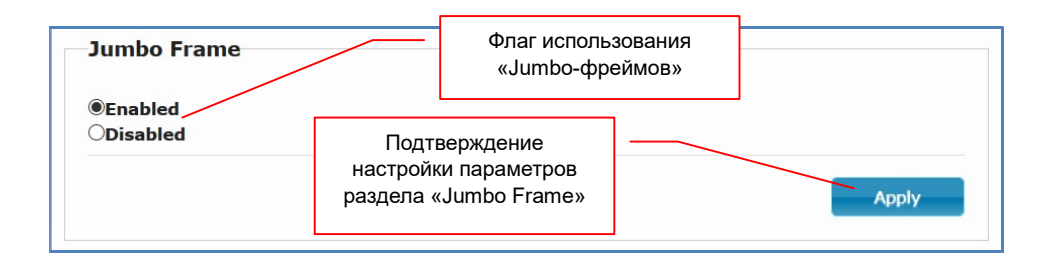

По умолчанию флаг включен. Если ваши сетевые коммутаторы не поддерживают «Jumbo-фреймы» или они запрещены политикой безопасности, то флаг нужно выключить.

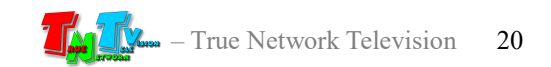

В этом случае, приемник сможет корректно работать только с передатчиками, транслирующими изображения с разрешением не выше 1920х1080. При этом, изображения с большим разрешением будут транслироваться с дефектами и рывками или не отображать вовсе.

При использовании метода подключения «Direct Connection», флаг «Jumbo-Frame» должен быть обязательно включен.

После настройки данного параметра, необходимо нажать кнопку «Apply», что бы изменения вступили в силу, а после этого необходимо перезагрузить приемник.

После настройки описанных выше параметров, передатчик готов к работе в базовом режиме.

Важно! Передатчик и приемники, которые подключены к этому передатчику, должны иметь IP-адреса, находящиеся в одной подсети, в противном случае, приемник не сможет установить связь с передатчиком.

#### 2.3 Настройка EDID

Для корректной работы приемника и передатчика необходимо, что бы устройства отображения, подключенные к приемнику передавали ему корректную информацию EDID\*, от этого зависит какие разрешения трансляции будут доступны для передатчика и качество его работы.

При отсутствии или некорректной информации EDID, передатчик будет некорректно работать или не будет работать вообще.

Примечание. \*Extended Display Identification Data (EDID) — это стандарт формата данных VESA, который содержит базовую информацию о мониторе и его возможностях, включая информацию о производитнлн, максимальном размере изображения, цветовых характеристиках, заводских предустановленных таймингах, границах частотного диапазона, а также строках, содержащих название монитора и серийный номер.

При подключении к приемнику нового устройства отображения, необходимо передать его EDID на передатчик, который будет подключен к этому приемнику. Для этого выполните следующие шаги:

- Шаг 1. Настройте и подготовьте к работе передатчик, который будет передавать сигнал приемнику.
- Шаг 2. Отключите питание приемника.
- Шаг 3. Подключите к приемнику устройство отображения и USB-клавиатуру.
- Шаг 4. Подключите к приемнику питание и дождитесь его загрузки.
- Шаг 5. На клавиатуре, два раза быстро нажмите установленную кнопку для активации

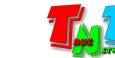

экранного меню приемника. В появившемся меню выберите нужный вам источник трансляции (передатчик), как выбрать передатчик описано в главе 1.5 «Управление и индикация приемника». Дождитесь пока приемник начнет транслировать изображение с передатчика.

- Шаг 6. Отключите питание приемника.
- Шаг 7. Нажмите на приемнике кнопку «Mode». Не отпуская кнопку «Mode», подключите питание и дождитесь начала мигания (или горения) индикатора сетевого соединения (это займет 20-30 секунд). Отпустите кнопку «Mode». Приемник передаст EDID устройства отображения на передатчик связанный с ним.
- Шаг 8. Отключите питание приемника и включите его снова. После загрузки приемник готов к работе.

Другие варианты настройки EDID будут описаны в следующей главе.

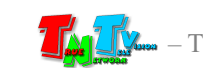

# ГЛАВА 3: WEB-Консоль управления приемником (ПО)

Подключите к приемнику все необходимые интерфейсные кабели, затем подключите питание и дождитесь его загрузки. Приемник готов к работе.

Приемник подключённый к локальной сети (LAN), получает IP адрес от DHCP Сервера (режим «DHCP»), имеет заданный вами статический IP-адрес (режим «Static») или устанавливает IP-адрес в автоматическом режиме (режим «Auto IP»).

Набрав в адресной строке вашего браузера (необходимо использовать Chrome или FireFox) IP-адрес приемника, затем введя в появившемся окне имя администратора и его пароль, вы попадаете на WEB-консоль приемника. WEB-консоль является основным инструментом для настройки всех параметров и режимов работы приемника.

Для удобства работы, WEB-консоль разбита на четыре логические закладки:

«System» — закладка, в которой собраны все системные функции и настройки;

- «Wideo Wall» закладка, в которой собраны все функции и настройки приемника, когда он работает в режиме видеостены;
- «Network» закладка, в которой настраиваются сетевые параметры приемника;
- «Functions» закладка, в которой настраиваются основные параметры и функции приемника.

Каждая закладка разбита на разделы. Для доступа к функциям и параметрам раздела (если они скрыты), нажмите на его заголовок и раздел откроется.

Каждый раздел отвечает за свою часть настроек и функций. Внизу каждого раздела и подраздела, в котором есть настраиваемые параметры, находится кнопка «Apply», которая активирует установленные значения параметров и функции приемника.

#### 3.1 Общая информация Приемника (Закладка «System», раздел «Version Information»)

Первая закладка, которая открывается после захода на WEB-консоль приемника, это закладка «System», в которой открыт раздел «Version Information», с общей информацией о приемнике, его сетевых параметрах и версии ПО.

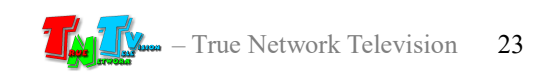

Страница с общей информацией приемника.

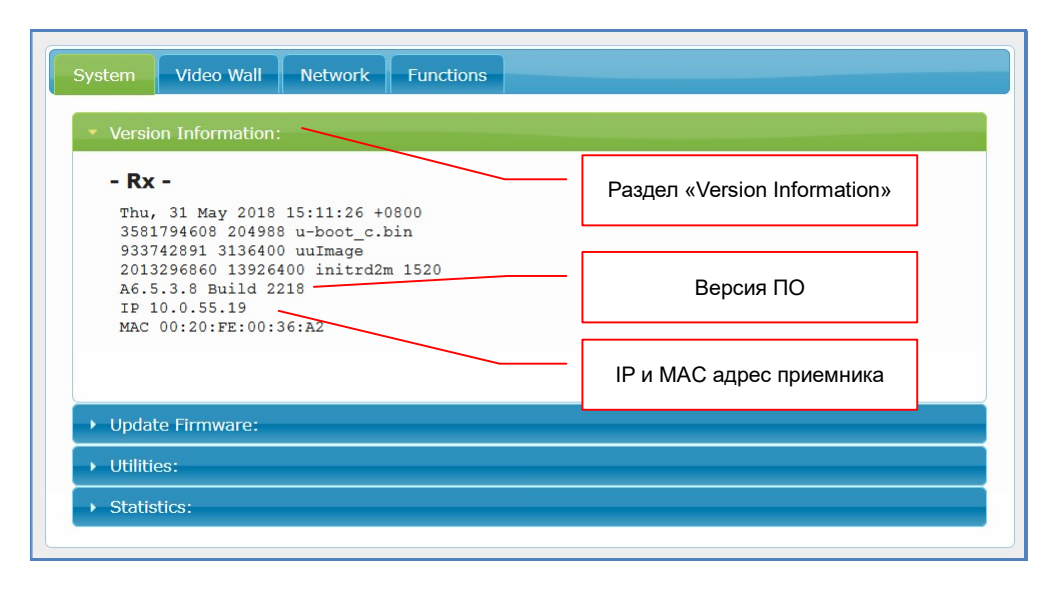

#### 3.2 Обновление ПО приемника (Закладка «System», раздел «Update Firmware»)

В этом разделе, можно загрузить в приемник новую версию его ПО. Но делать это, необходимо только после консультации с сервисным центром ООО «КОЛАН», сотрудники которого расскажут, как это правильно сделать в том или ином случае. В противном случае, приемник может выйти из строя.

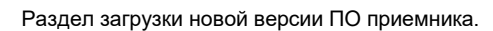

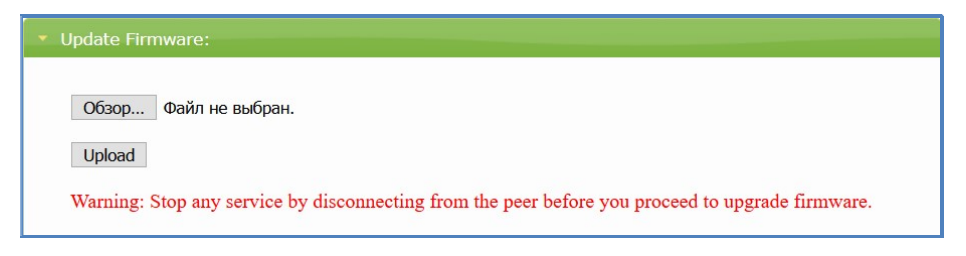

#### 3.3 Заводские настройки и перезагрузка приемника (Закладка «System», раздел «Utilities»)

В этом разделе можно активировать настройки приемника по умолчанию, дать ему команду на перезагрузку, ввести в командную строку приемника команду API.

Для активации настроек приемника по умолчанию необходимо нажать кнопку «Factory Default». Настройки будут активированы и приемник перезагрузится.

Для перезагрузки приемника (например, после изменения его параметров, требующих перезагрузки для их активации), нажмите кнопку «Reboot», приемники перезагрузится.

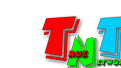

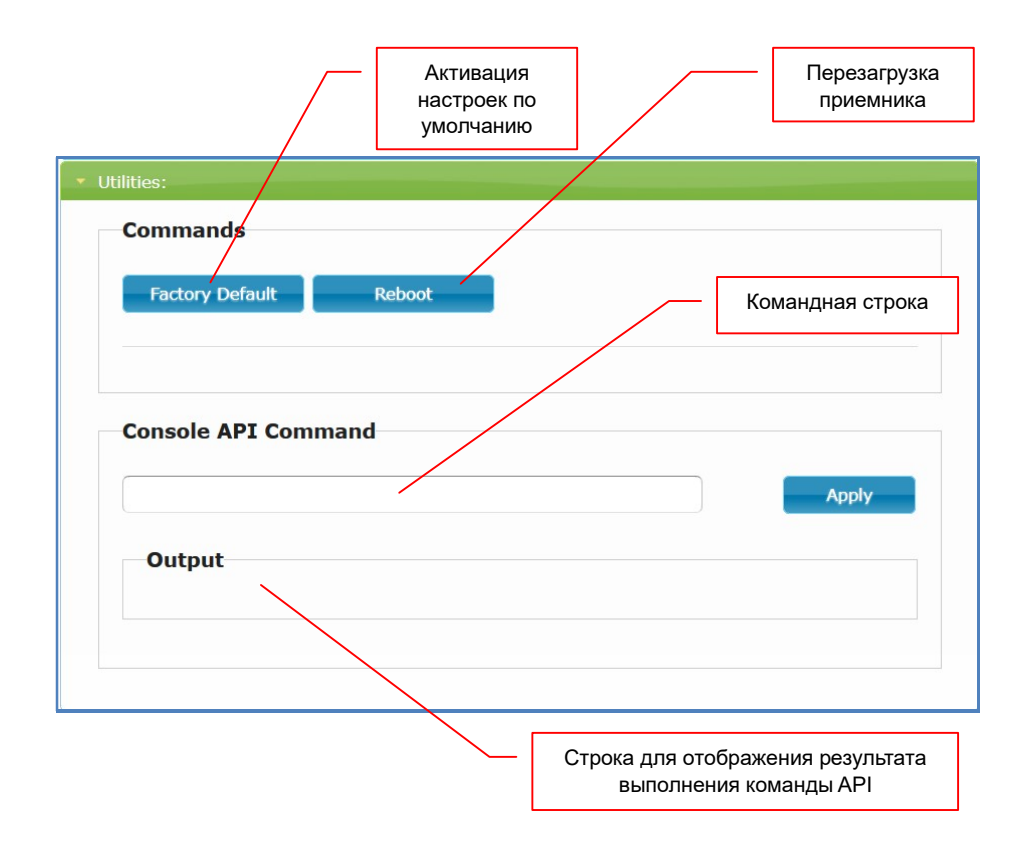

Для выполнения приемником команд API, введите ее в командную строку и нажмите кнопку «Apply». Результат выполнения команды отобразится с поле «Output».

#### 3.4 Общая информация о приемнике (Закладка «System», раздел «Statistics»)

В этом разделе отображается общая информация о приемнике, его сетевые параметры, информация о подключенном источнике отображения, параметры транслируемого видеосигнала.

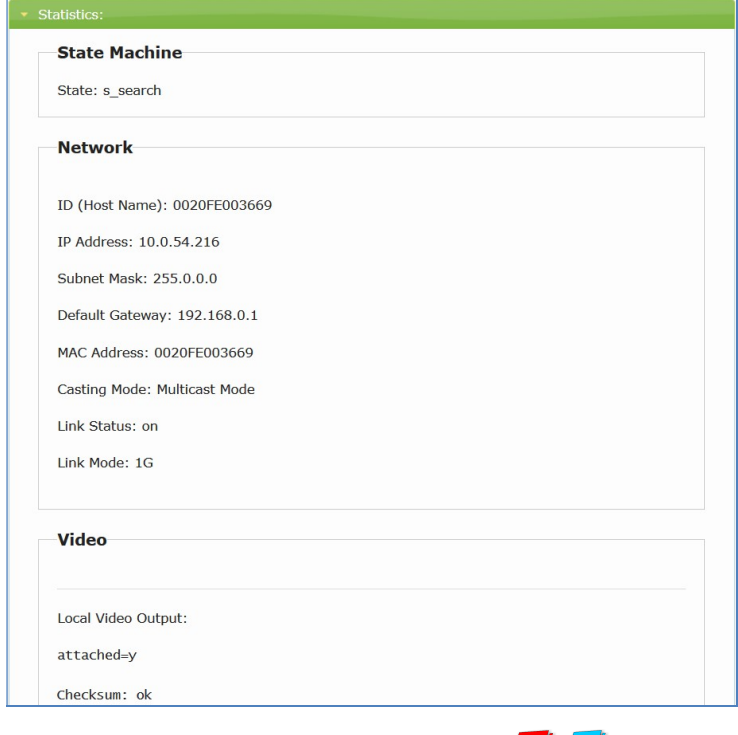

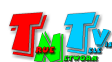

#### 3.5 Сетевые настройки приемника, отображение имени источника на экране (Закладка «Network»)

Подробно, о настройке сетевых параметров приемника было рассказано в главе «2.2 Настройка сетевых параметров приемника».

В этой главе, будет рассказано только о функции отображения имени источника сигнала (имя передатчика) на экране, подключенном к приемнику.

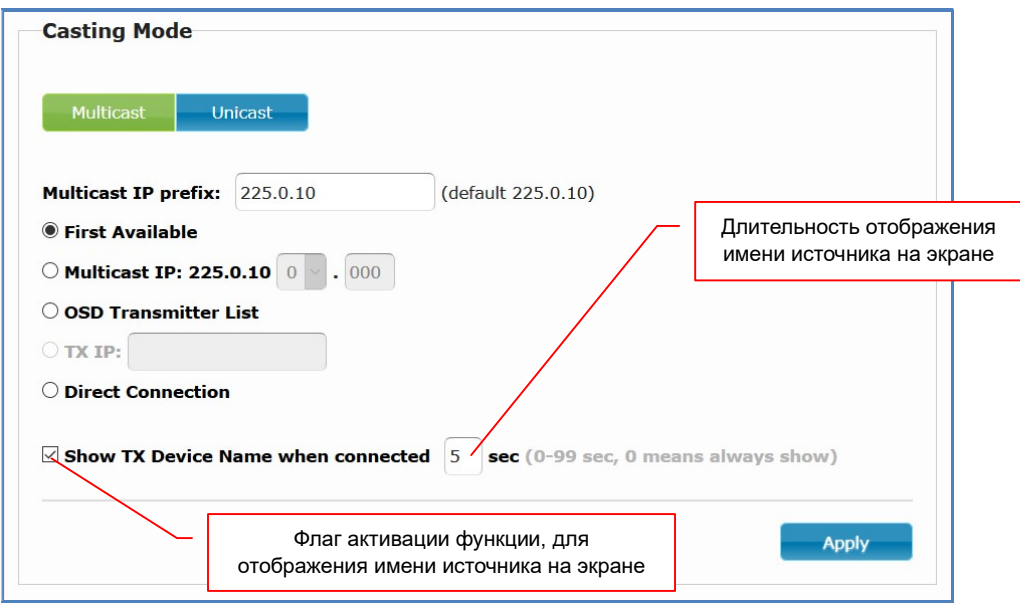

В разделе «Casting Mode» можно активировать функцию, которая будет отображать имя источника (передатчика) на экране монитора (или другого устройства отображения), подключенного к приемнику.

Имя источника (передатчика) отображается в правом верхнем углу экрана поверх транслируемого изображения. Длительность отображения имени, с момента подключения приемника к передатчику, устанавливается в соответствующем поле раздела. Значения могут быть заданы в диапазоне от «1» до «99» секунд. При установки значения равным «0», имя источника (передатчика) будет отображаться на экране постоянно.

#### 3.6 Имя приемника (Закладка «Functions», раздел «Device Name»)

Одним из важных параметров приемника является его имя. Имя необходимо приемнику для его точной идентификации в системе.

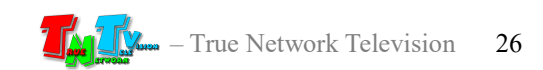

По умолчанию. У приемника нет имени и его идентификация в системе возможна только по его IP-адресу.

Для назначения имени приемнику введите его в поле раздела «Device Name». Длина имени не должна превышать 20-ти символов. В имени можно использовать только латинские буквы, а так же цифры, подчеркивания, дефисы и т.д.

После ввода имени, нажмите кнопку «Apply», чтобы изменения вступили в силу и перезагрузите приемник.

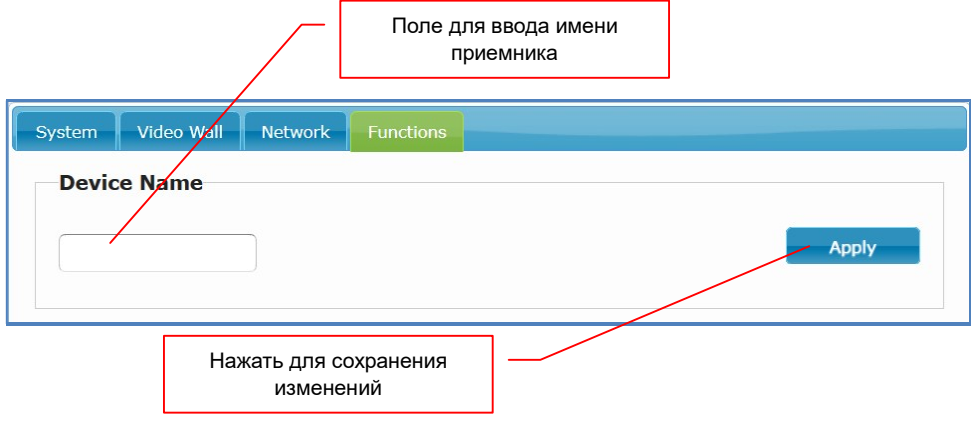

### 3.7 Контроль подключения клавиатуры, мыши и других HID-устройств.

(Закладка «Functions», раздел «KMoIP»)

Приемник, имеет возможность контроля подключения к нему, различных устройств управления, таких как, клавиатура, мышь, тачпад и других USB HID-устройств.

USB HID (human interface device) — класс устройств USB для взаимодействия с человеком.

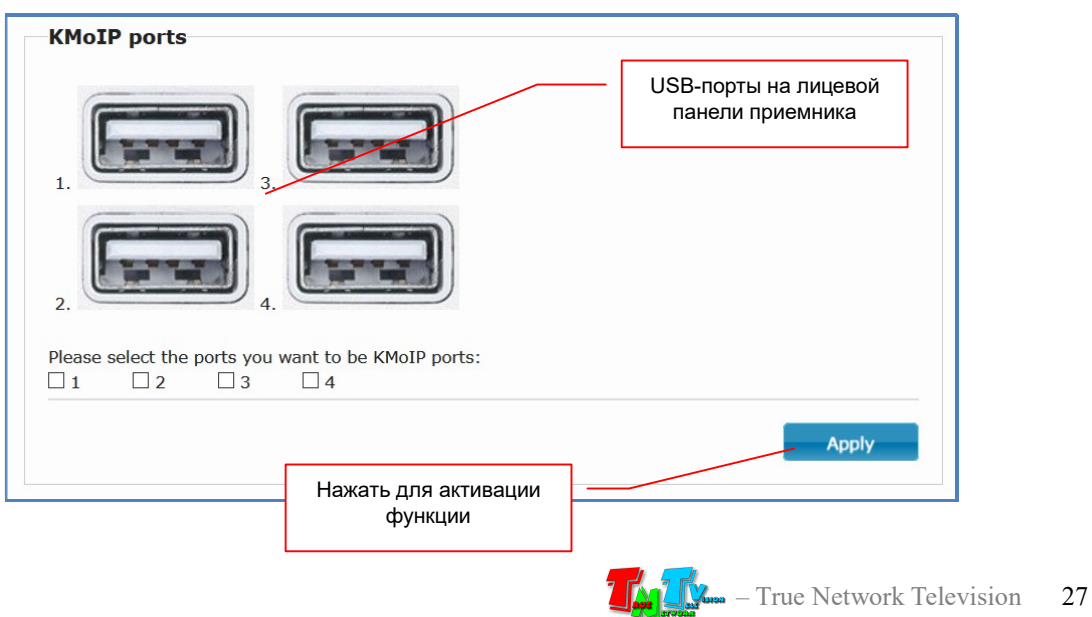

Если необходимо, контролировать подключение к приемнику USB HID-устройств (например, для ограничения доступа к управлению компьютером), то вам необходимо указать, к каким конкретно портам могут быть подключены устройства управления и именно на этих портах, будет работать данная функция.

Если вы не знаете, к каким конкретно портам будут подключены устройства или оператор имеет свободный доступ к USB-портам приемника, рекомендуется активировать данную функцию на всех портах.

Подключать HID-устройства рекомендуется к портам №1 и №2, так как они низкоскоростные (USB 1.1).

Для включения функции на конкретном порту, необходимо поставить «галочку» рядом с соответствующим номером порта. Порты на рисунке, показаны со стороны подключения к ним интерфейсных разъемов устройств.

После того как вы отметили «галочками» необходимые порты, для активации функции необходимо нажать кнопку «Apply» внизу раздела. После этого необходимо перезагрузить приемник.

## 3.8 Настройка «горячих» клавиш для активации экранного меню.

(Закладка «Functions», раздел «Hotkey»)

По умолчанию, для вызова экранного меню на приемнике, используется клавиша «Ctrl», которую необходимо быстро нажать два раза. Если эта клавиша вам не удобна, ее можно изменить на клавишу «Shitf», «Alt» или «Scroll».

Выбор нужной клавиши осуществляется в выпадающем меню «HotKey».

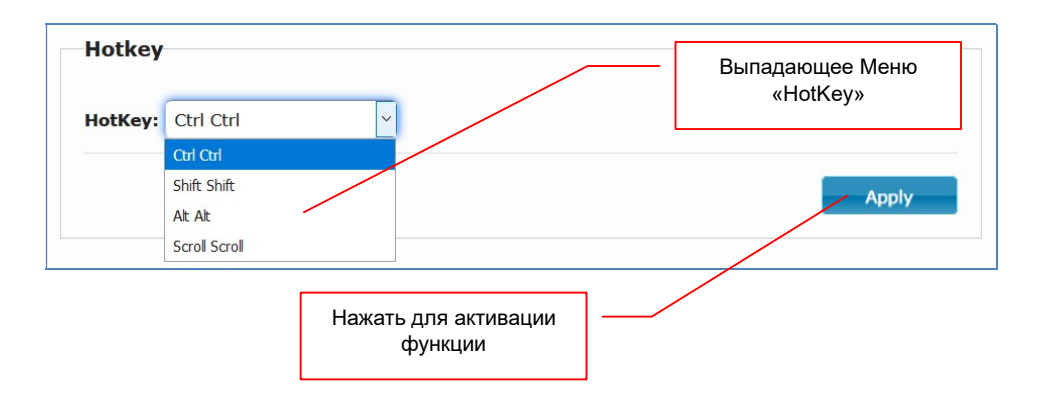

После выбора нужной клавиши для активации экранного меню, необходимо нажать кнопку «Apply» внизу раздела. После этого необходимо перезагрузить приемник.

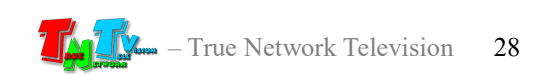

# 3.9 Настройка параметров видеотрансляции: разрешение, EDID, функция «видеостена», действия при отсутствии видеосигнала.

#### (Закладка «Functions», раздел «Video over IP»)

Этот раздел настроек является одним из основных, т.к. в нем настраиваются следующие параметры:

- включение/выключение приема AV-потока из локальной сети;
- включение/выключение функции видеостены;
- настройка параметров EDID;
- настройка разрешения трансляции;
- настройка действий приемника при отсутствии AV-потока.

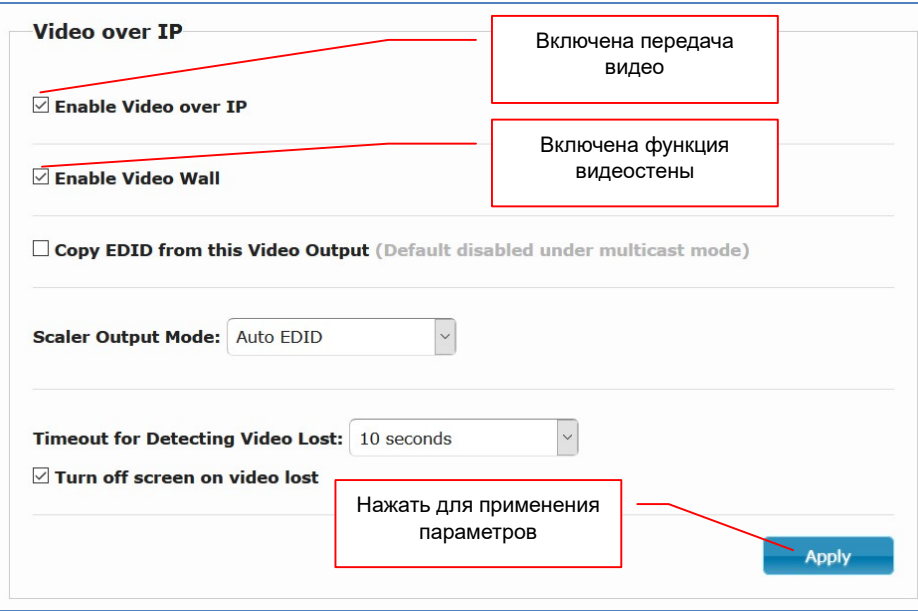

«Enable Video over IP» — включение/выключение приема AV-потока, по умолчанию включено.

«Enable Video Wall» — включение/выключение функции «видеостена». Из нескольких приемников можно сформировать единое пространство отображения – видеостену.

Подробно, обо всех функциях настройки видеостены рассказано в главе «3.13». По умолчанию, данная функция включена.

«Copy EDID from this Video Output» — включение/выключение функции считывания EDID с устройства отображения и передачи

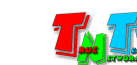

его на передатчик, подключенный к приемнику.

По умолчанию, функция выключена.

Функцию можно активировать только при использовании «Unicast», в качестве типа сетевого подключения. При типе «Multicast», данная функция должна быть выключена.

«Scaler Output Mode» — Настройка режима работы встроенного масштабатора. Приемник имеет возможность масштабирования исходного изображения для согласования разрешения видеосигнала на выходе приемника с максимально возможным разрешением устройства отображения.

Для установки доступно 5 значений:

«Auto EDID» — Используются настройки EDID по умолчанию (EDID приемника). Масштабатор устанавливает разрешение на видеовыходе приемника, равное максимально возможному разрешению на устройстве отображения.

«Pass-Through» — Используются настройки EDID устройства отображения. Масштабатор без изменений передает исходный видеосигнал от передатчика на выход приемника.

«Full HD 1080p60» — Масштабатор устанавливает разрешение на выходе приемника с параметрами: 1920х1080@60 Герц.

«Full HD 1080p50» — Масштабатор устанавливает разрешение на выходе приемника с параметрами:  $1920x1080@50$  Герц.

«1920x1200» — Масштабатор устанавливает разрешение на выходе приемника с параметрами:  $1920x1200@60$ Герц.

«Timeout for Detecting Video Lost» — Настройка интервала, в течение которого, приемник ожидает видеосигнал от передатчика, после превышения которого,

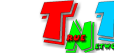

приемник переключается на экран ожидания.

Для выбора доступны интервалы от 3-х до 60 секунд, а так же режим вообще без интервала ожидания – «Never Timeout».

В процессе ожидания видеосигнала, приемник транслирует последний кадр.

После появления видеосигнала от передатчика, приемник возобновляет трансляцию

«Turn off screen on video lost» — включение/выключение функции выключения видеовыхода приемника, после превышения интервала ожидания видеосигнала от передатчика.

> После превышения интервала, установленного в параметре «Timeout for Detecting Video Lost», приемник переключается на экран ожидания и отключает видеовыход.

> Если на устройстве отображения включена функция автоматического выключения при отсутствии сигнала, то устройство отображения выключится и перейдет в режим ожидания.

> После появления видеосигнала от передатчика, приемник включает видеовыход и возобновляет трансляцию, при этом устройство отображения, так же автоматически выходит из режима ожидания и переходит в обычный режим работы.

После установки и настройки нужных параметров, необходимо нажать кнопку «Apply» внизу раздела. После этого необходимо перезагрузить приемник.

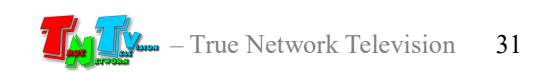

## 3.10 Передача данных USB. (Закладка «Functions», раздел «USB over IP»)

Помимо видеосигнала, приемник может принимать от передатчика данные USB, а так же передавать данные USB, от подключенных к приемнику устройств на передатчик.

Помимо различных устройств управления (HID-устройств), о которых было рассказано выше, к приемнику можно подключить различные USB-устройства. Например «флешки», внешние диски, CD/DVD приводы, принтеры, сканеры и т.д.

Подключать USB-устройства рекомендуется к портам №3 и №4, так как они высокоскоростные (USB 2.0).

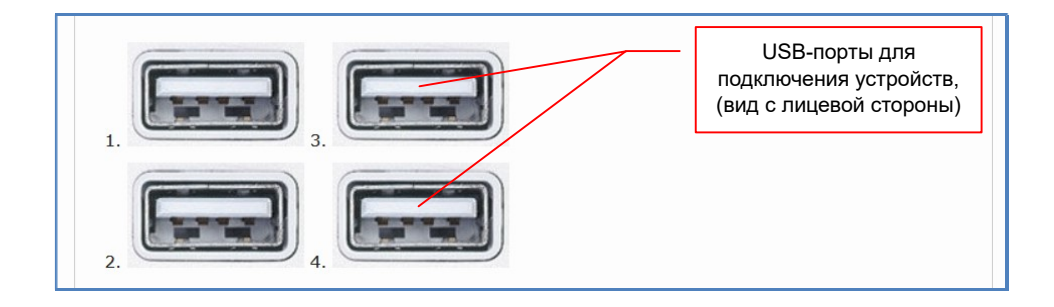

По умолчанию передача данных USB включена.

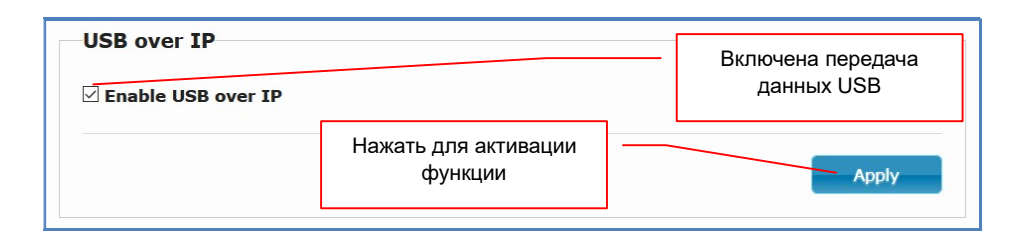

Если необходимо запретить подключение к приемнику любых USB-устройств, то данную функцию нужно отключить.

Данная функция отключает передачу данных от любых USB-устройств, кроме устройств управления (HID-устройства). Запрет на подключение к приемнику устройств управления (клавиатуры, мыши и т.д.), настраивается в разделе «**KMoIP ports**», а так же на передатчике. Как это сделать, подробно описано в разделе 3.7, инструкции к передатчику.

После включения/выключения функции, необходимо нажать кнопку «Apply» внизу раздела. После этого необходимо перезагрузить приемник.

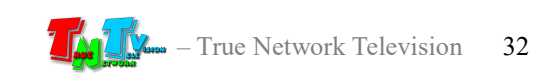

## 3.11 Передача данных RS232. (Закладка «Functions», раздел «Serial over IP»)

Помимо видеосигнала, приемник может принимать от передатчика данные по протоколу RS232, а так же передавать данные по протоколу RS232, от подключенного к приемнику устройства на передатчик.

Передача данных по протоколу RS232, позволяет контролировать различные параметры и управлять различными устройствами, подключенными к передатчику или приемнику (например, управлять устройством отображения). Передача данных возможна в двунаправленном режиме - от передатчика к приемнику и обратно.

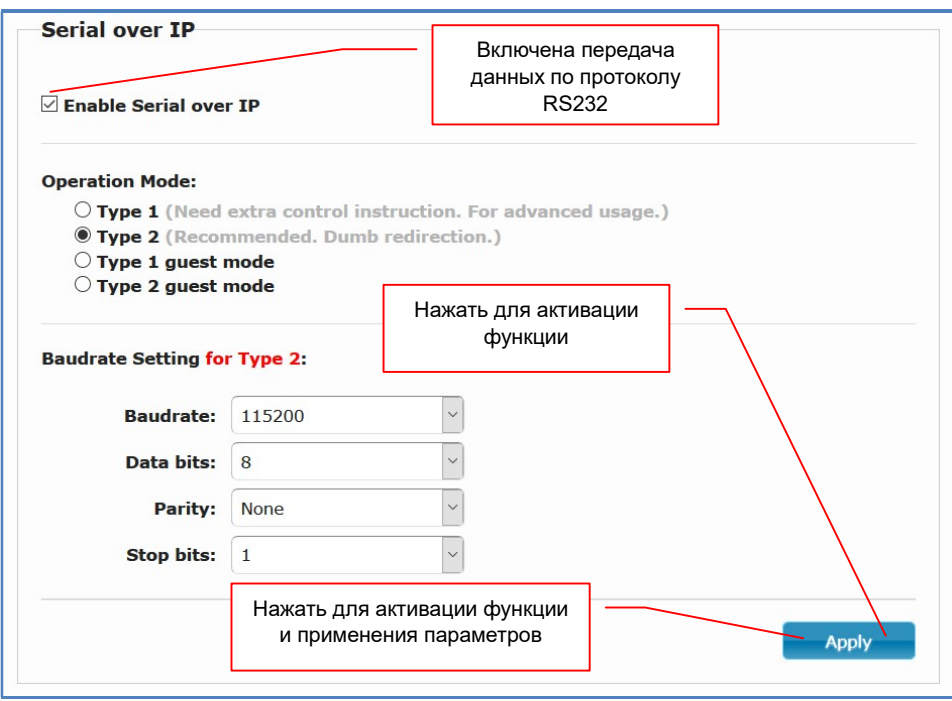

По умолчанию передача данных по протоколу RS232 включена и установлен режим работы «Type 2» (двунаправленная передача данных, тип сетевого подключения передатчика и приемников - «Multicast»).

При работе функции в режиме «Type 2», данные, передаваемые от передатчика к приемникам, дублируются на каждый приемник (который подключен к этому передатчику). А при передаче в обратном направлении, наоборот, все данные от приемников, собираются на передатчике.

Для работы данной функции, необходимо настроить стандартные параметры работы протокола RS232. Они настраиваются в области «Baudrate Setting for Type 2».

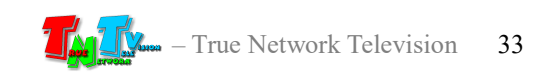

При необходимости, для работы доступны дополнительные три режима работы функции:

«Type 1» — двунаправленная передача данных, тип сетевого подключения передатчика и приемника - «Unicast».

> Этот режим, позволяет передавать данные от передатчика только к одному приемнику и обратно (в отличии от режима «Type 2», в котором приемников может быть множество).

> Поскольку соединение происходит в режиме «точка-точка», то настраивать параметры протокола RS232 не требуется. Подключаемые к передатчику и приемнику устройства, сами «договариваются» о параметрах соединения, как это происходит при непосредственном прямом подключении устройств друг к другу.

- «Type 1 guest mode» Режим аналогичный «Type 1», но передача данных осуществляется только в одном направлении – от передатчика к приемнику.
- «Type 2 guest mode» Режим аналогичный «Type 2», но передача данных осуществляется только в одном направлении – от передатчика к приемнику.

После включения/выключения функции, необходимо нажать кнопку «Apply» внизу раздела. После этого необходимо перезагрузить приемник.

#### 3.11 Извлечение стереозвука из HDMI сигнала. (Закладка «Functions», раздел «Audio Output»)

Приемник имеет возможность извлекать (де-эмбеддировать) стереозвук из HDMI сигнала, получаемого от передатчика. Данная функция может быть использована, когда стереофоническое звуковое сопровождение, необходимо обрабатывать отдельно от HDMI сигнала. Например, подключить к приемнику внешний усилитель звука.

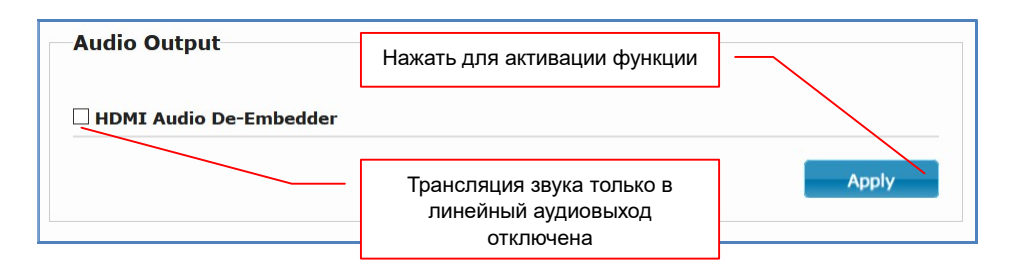

По умолчанию, звук транслируется как в HDMI канал, так и в линейный аудиовыход приемника (извлекается из HDMI канала).

Если необходимо отключить звук в HDMI канале и оставить его только в линейном аудиовыходе, то необходимо поставить галочку у функции «HDMI Audio De-Embedder».

После включения/выключения функции, необходимо нажать кнопку «Apply» внизу раздела. После этого необходимо перезагрузить приемник.

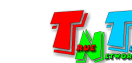

## 3.12 Связанные приемники. (Закладка «Functions», раздел «Multi-Screen Setting»)

Приемник (далее, будем называть его основным, он же номер один), имеет возможность, давать команду на переключение источника сигнала (переключение передатчика) другим приемникам (далее, будем называть их связанными). Таких приемников (связанных с основным) может быть до трех штук одновременно, соответственно они имеют номера: второй, третий и четвертый.

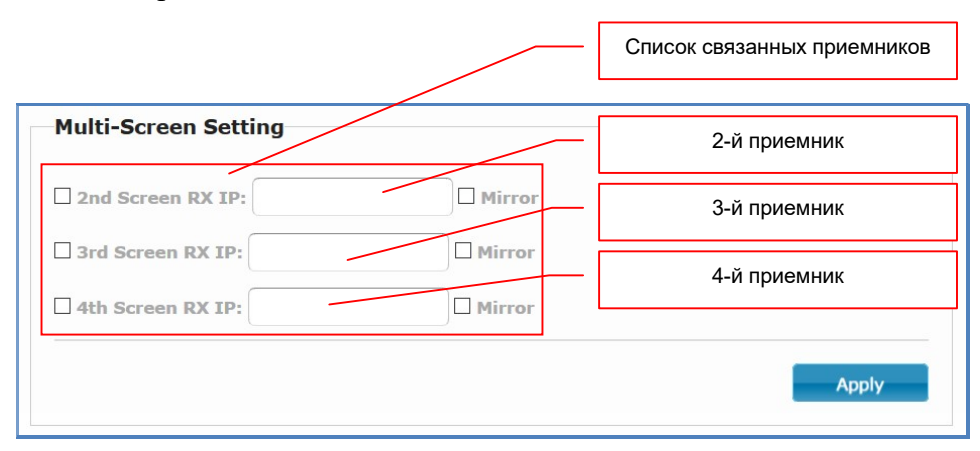

Работает эта функция следующим образом, как только основной приемник подключается к новому передатчику, он посылает связным приемникам из списка, в указанном порядке («2-й», «3-й» и «4-й») команду, на подключение к связанным передатчикам, список которых (в такой же последовательности, «2-й», «3-й» и «4-й») указан на передатчике, к которому подключился основной приемник. Подробно о связанном списке передатчиков описано в главе «3.9» руководства пользователя к передатчику.

Подключение происходит следующим образом:

2-й связанный приемник из списка, подключается к 2-му связанному передатчику из списка;

3-й связанный приемник из списка, подключается к 3-му связанному передатчику из списка;

4-й связанный приемник из списка, подключается к 4-му связанному передатчику из списка.

Подключение связанных передатчиков и приемников происходит строго по номерам: второй ко второму, третий к третьему, четвертый к четвертому. Если у связанного передатчика или приемника из пары не активирована данная функция, то переключения не произойдет.

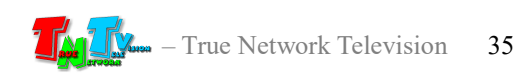

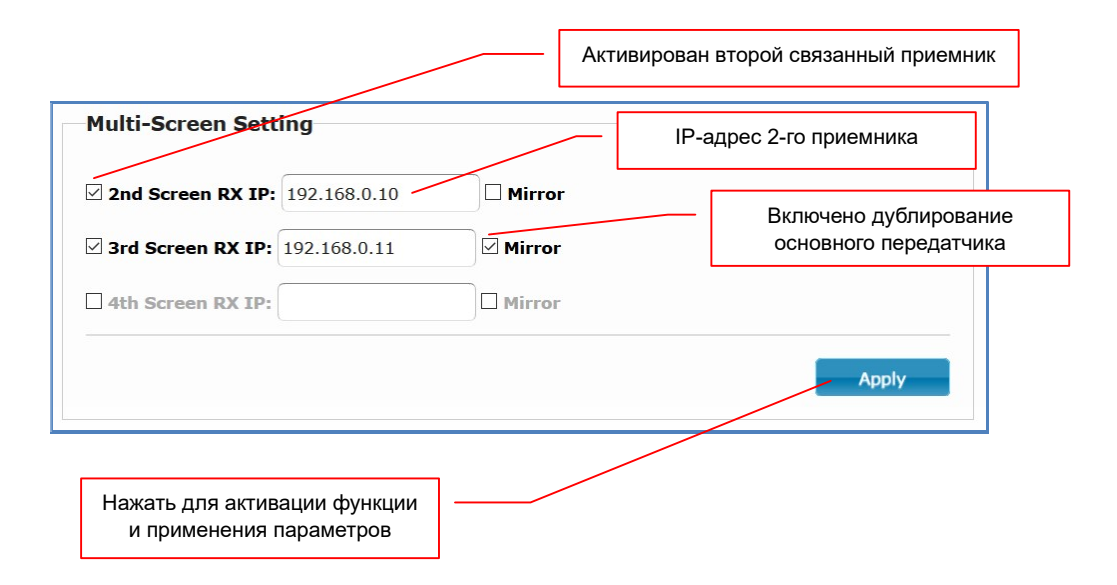

Для активации данной функции, необходимо поставить «галочку» у соответствующих по номерам связанных приемников и в соответствующие поля ввести их IP-адрес.

Эта функция необходима, когда пользователю нужно переключить сразу несколько источников одновременно. Например, пользователю необходимо переключаться между компьютерами, имеющими несколько видеовыходов. Соответственно, пользователю при переключении необходимо переключать не один монитор, а сразу несколько (основной и расширенные экраны). Для этого, основные экраны подключаются к основным передатчикам, а расширенные экраны к связанным с ними передатчикам. IP-адреса связанных передатчиков прописываются в основном передатчике, как связанные и в нужном порядке (2-й экран – 2-й передатчик, 3-й экран – 3-й передатчик, 4-й экран – 4-й передатчик).

Аналогичные настройки необходимо произвести с приемниками. В основных приемниках необходимо настроить связанные с ними приемники (и в нужном порядке), которые будут транслировать расширенные экраны.

После этих настроек, у пользователя, при подключении к любому передатчику, который подключен к основному экрану, автоматически будут переключаться и расширенные экраны, связанные с основным.

Если необходимо, что бы связанный приемник переключился на тот же передатчик, что и основной приемник, то необходимо поставить «галочку» в поле «Mirror». В этом случае, как только основной приемник подключится к передатчику, то связанный с ним приемник (или несколько) автоматически подключатся к этому же передатчику.

Эта функция очень удобна для дублирования информации сразу на нескольких экранах одновременно. На одном приемнике пользователь выбирает источник изображения, а остальные приемники, переключаются на него же автоматически.

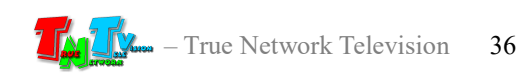

Схема подключения основных и соединенных передатчиков и приемников

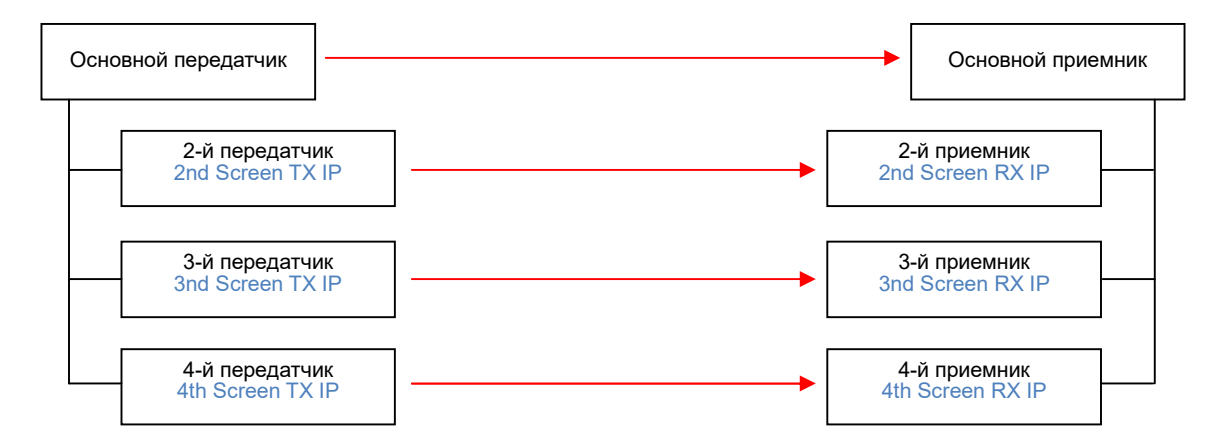

Данная функция, только дает команду на подключение связанного приемника к связанному передатчику (из соответствующей пары), но никак не влияет на его остальные параметры и режимы работы.

Если приемник работал в видеостене, то после смены передатчика, он продолжит работать в режиме видеостена. Соответственно, если на всех приемниках, составляющих видеостену, переключить передатчик (на один и тот же), то изображение полностью поменяется на всей видеостене.

У каждого приемника, могут быть настроены связанные с ним приемники, даже если он уже является связанным, по отношению к другому приемнику. Любой приемник может быть основным, по отношению к одним и в тоже время связанным, по отношению к другим приемникам.

По этому, цепочки взаимосвязанных переключений, могут быть очень большими. Где переключение источника на одном приемнике, вызовет переключение источников, у множества других, связанных друг с другом приемников

При построении цепочек связанных переключений, необходимо исключать моменты, когда приемники могут войти в «зацикливание».

После включения/выключения и настройки параметров функции, необходимо нажать кнопку «Apply» внизу раздела. После этого необходимо перезагрузить приемник.

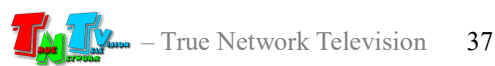

#### 3.13 Функция «Видеостена». Основные настройки. (Закладка «Video Wall», раздел «Basic Setup»)

Приемники, помимо отображения транслируемых передатчиками изображений, на одном экране (устройстве отображения), могут формировать единые пространства отображения – видеостены.

Это очень удобная функция, которая позволяет, обойтись без специализированных контроллеров, которые формируют единые пространства отображения – видеостены.

На видеостену можно транслировать изображение с любого передатчика, который доступен приемникам, формирующих видеостену.

По умолчанию, функция «Видеостена» включена. Если она выключена, то ее необходимо активировать (закладка «Functions», раздел «Video Over IP»).

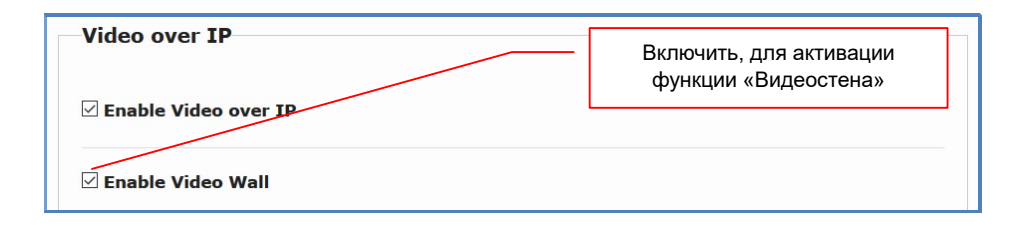

Для правильного отображения изображения на видеостене, в разделе «Bezel and Gap Compensation», приемнику необходимо задать физические параметры экрана, который к нему подключен.

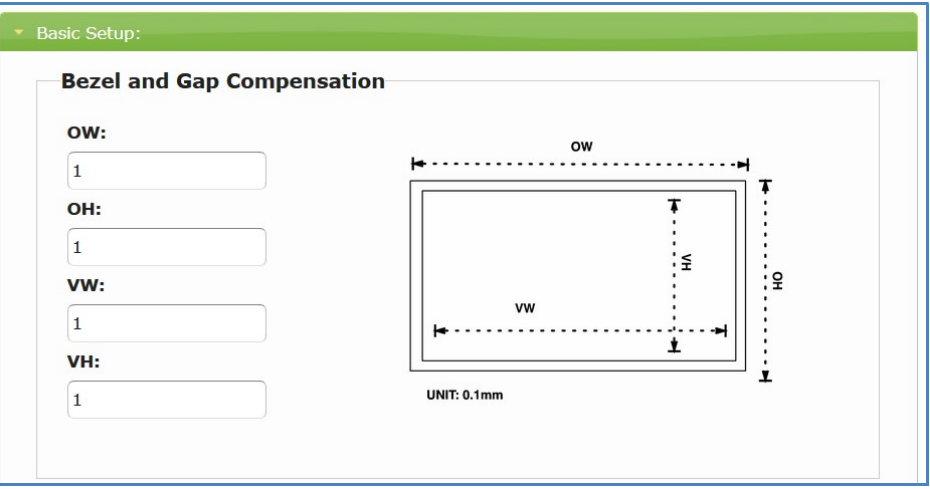

Параметры задаются в соответствующих полях в масштабе: 1 единица – 0.1 миллиметра.

«OW» — ширина экрана.

«OH» — высота экрана.

«VW» — ширина области экрана на которой отображается изображение.

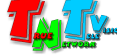

«VH» — высота области экрана на которой отображается изображение.

Например, стандартная телевизионная панель для видеостен, размером 55 дюймов, имеет размеры:

- Ширина 1200 мм = 12000 единиц (в поле « $OW$ » внести значение «12000»).
- **•** Высота 680 мм = 6800 единиц (в поле «ОН» внести значение «68000»).
- Ширина области отображения 1190 мм = 11900 единиц (в поле «VW» внести значение «11900»).
- Высота области отображения 670 мм = 6700 единиц (в поле «VH» внести значение «6700»).

Соответствующие значения (в единицах) необходимо внести в соответствующие поля.

Далее, в разделе «Wall Size and Position Layout» необходимо задать общие параметры видеостены и положение экрана (подключенного к приемнику) в видеостене.

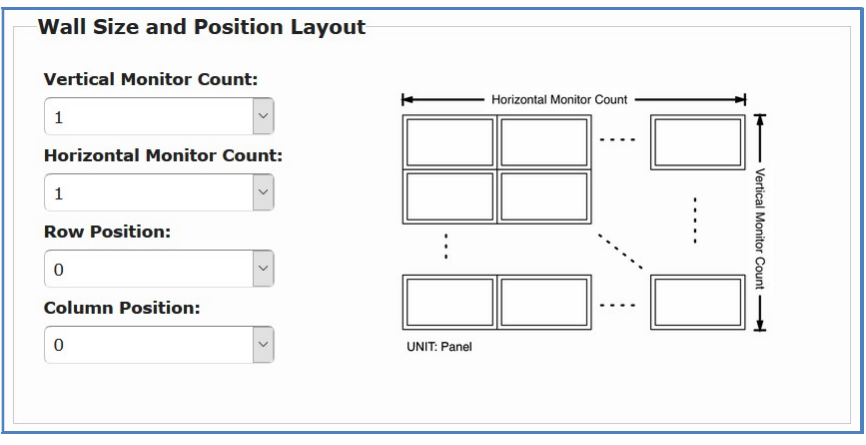

Размеры видеостены задаются количеством экранов по горизонтали, меню «Horizontal Monitor Count» и вертикали, меню «Vertical Monitor Count». Максимальный размер видеостены 8х8 экранов.

Положение экрана в видеостене устанавливается в меню «Row Position» и «Column Position».

«Row Position» задает ряд, в котором располагается монитор, а «Column Position» столбец. Все значения начинаются с нулевой позиции, считая от левого верхнего угла.

Левый верхний монитор в видеостене, будет иметь значение «Row Position» - «0» и «Column Position» - «0».

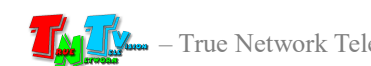

В разделе «Preferences» необходимо настроить метод отображения изображения на экране и если необходимо его поворот на 180 или 270 градусов (например, если монитор повернут вертикально или на 180 градусов).

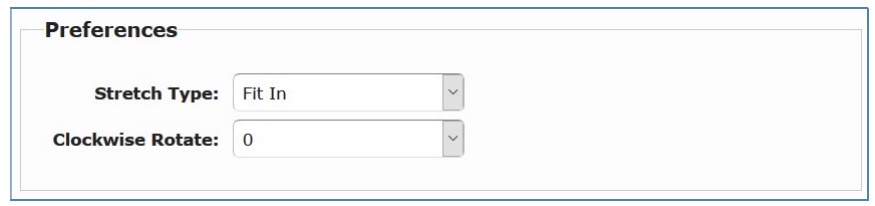

Метод отображения изображения настраивается в меню «Stretch Type».

По умолчанию, установлено значение «Fit In». При трансляции, исходное изображение будет максимально «растягиваться на всю видеостену». При этом, если пропорции сторон исходного изображения и устройств отображения, формирующих видеостену, будут разными, то изображение будет деформировано.

Для примера, если исходное изображение имеет разрешение 1600х1200 (соотношение сторон 4:3), а устройства отображения, которые формируют видеостену, имеют разрешение экрана 1920х1080 (соотношение 16:9), то изображение на видеостене будет сжато по высоте и растянуто по ширине, относительно исходного.

Если необходимо, что бы изображение занимало все пространство видеостены, но при этом не деформировалось (не изменялись его исходные пропорции сторон), то в меню «Stretch Type» необходимо выбрать пункт «Stretch Out». В этом случае изображение будет пропорционально растянуто так, чтобы оно занимало все пространство видеостены, но при этом «лишние» части изображения сверху/снизу или слева/справа (в зависимости от пропорций) будут отрезаны.

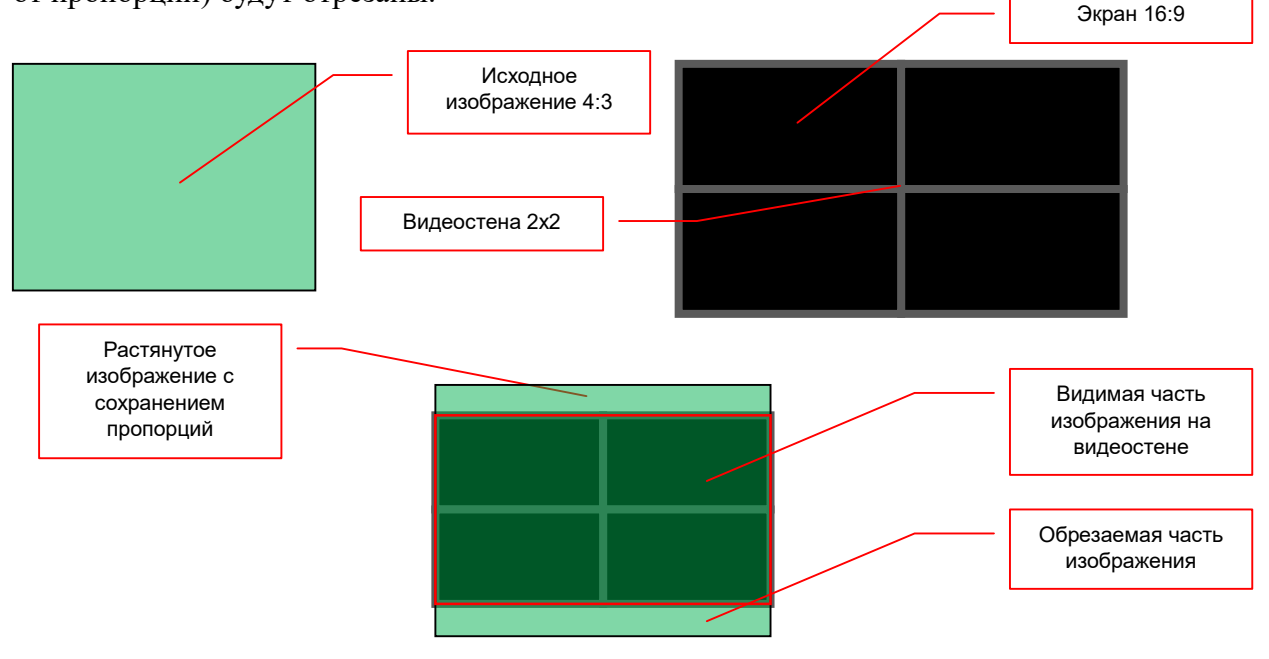

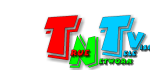

Так же, при необходимости, вы можете перевернуть изображение на 180 или 270 градусов. Эта функция необходима, если монитор, который подключен к приемнику, физически повернут вертикально (портретная ориентация) или перевернут на 180 градусов (например, для формирования видеостены на бытовых телевизорах с тонкими рамками).

Необходимый угол поворота выбирается в меню «Clockwise Rotate».

После настройки всех основных параметров передатчика для работы в режиме «видеостена», необходимо эти настройки применить. Для этого, необходимо выбрать слева от кнопки «Apply», в выпадающем меню пункт «This» и только после этого, нажать кнопку «Apply». Настроенные параметры будут активированы на *текущем* приемнике.

Если установленные параметры верны, то на экране, подключенному к приемнику, отобразится нужная часть видеостены.

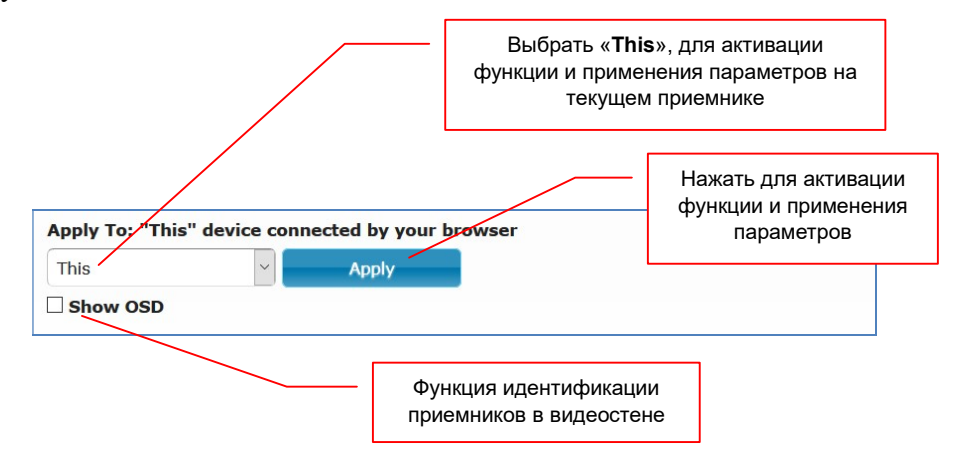

Поскольку видеостену (единое пространство отображения) формируют множество приемников, то для удобства их настройки, можно выполнить все необходимые действия из WEB-интерфейса любого из них, давая команды всем остальным.

Для точной идентификации приемника в видеостене и на рабочих местах операторов (что бы понимать какой приемник, к какому экрану подключен), нужно включить функцию их идентификации. Для этого нужно поставить «галочку» у параметра «Show OSD». На всех экранах, которые подключены к приемникам, поверх изображения, появятся их уникальные идентификационные номера (ID).

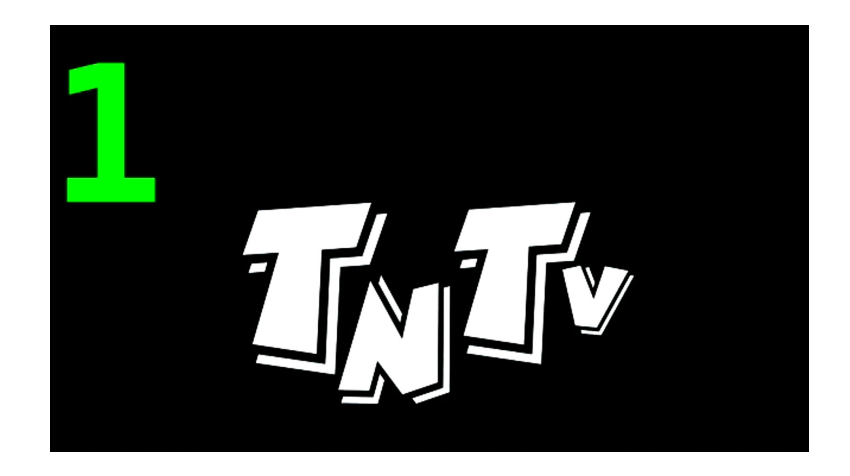

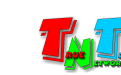

Идентификационные номера, отображаются в выпадающем меню, слева от кнопки «Apply».

В меню находится раздел «Clients:», в котором находится список приемников, которые доступны для настройки параметров видеостены из WEB-интерфейса текущего приемника.

Каждый приемник в списке отображен в формате «XXXX:YYY.YYY.YYY.YYY», где «XXXX» — ID-номер приемника, а «YYY.YYY.YYY.YYY» — IP-адрес приемника.

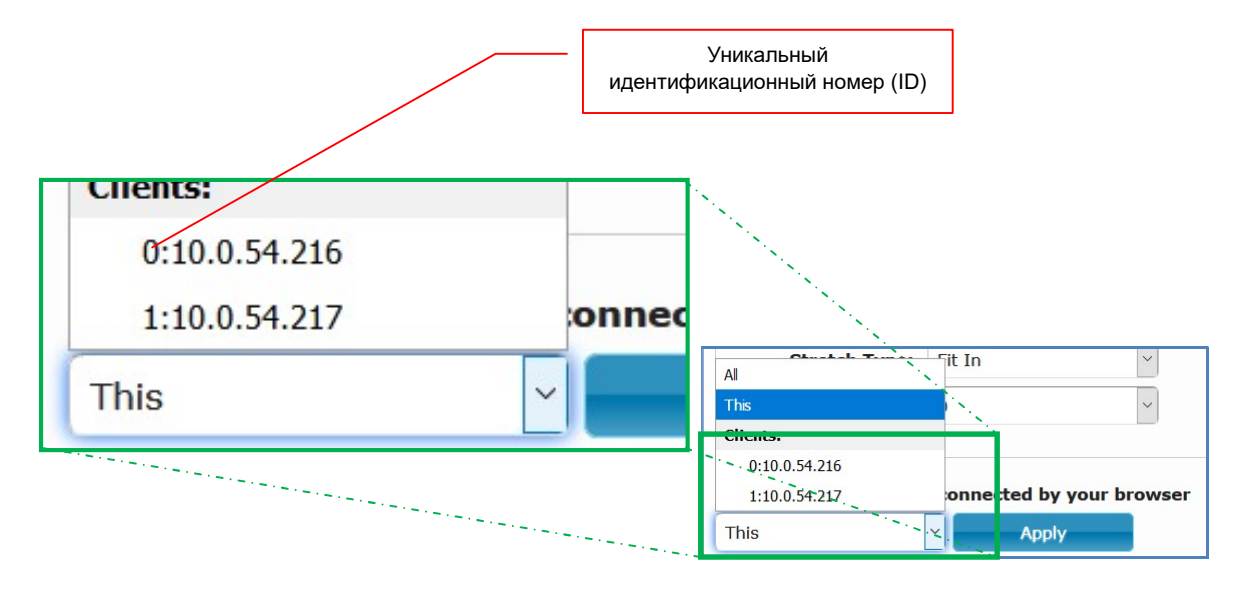

После того, как вы настроили параметры видеостены на текущем приемнике, вы можете настроить аналогичные параметры для остальных приемников, составляющих видеостену.

Для этого, выберите на видеостене другой приемник и запомните его номер ID. Текущие настройки видеостены поменяйте на необходимые, с учетом расположения в видеостене, выбранного вами приемника.

В выпадающем меню слева от кнопку «Apply», выберите пункт, который содержит в начале строки, ID-приемника (цифры до « : »), который вы запомнили и далее нажмите кнопку «Apply».

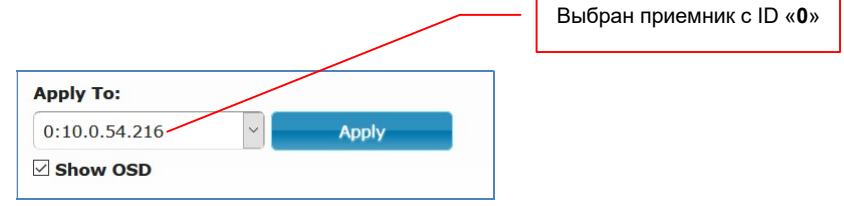

Настройки будут активированы на выбранном вами приемнике и изменения сразу отобразятся на экране, который подключен к приемнику.

Аналогичным образом настройте все приемники, формирующие видеостену.

В меню, есть два специальных пункта: «This» и «All».

 «This» — необходимо выбрать, когда настроенные параметры нужно активировать на текущем приемнике (вы находитесь в его WEB-интерфейсе).

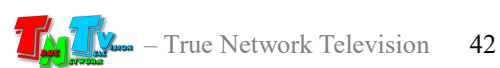

«All» — необходимо выбрать, когда настроенные параметры нужно активировать сразу на всех устройствах, которые есть в меню.

По окончании настройки всех необходимых параметров, необходимо выключить функцию идентификации (убрать «галочку» с пункта «Show OSD»).

#### 3.14 Функция «Видеостена». Расширенные настройки. (Закладка «Video Wall», раздел «Advanced Setup»)

Если по каким либо причинам, основные настройки видеостены вас не устраивают или они не позволяют в автоматическом режиме настроить видеостену с необходимыми вам параметрами, то необходимо открыть раздел расширенных настроек «Advanced Setup» (но только после того, как были сделаны основные настройки).

В верхней части раздела, находится схема настраиваемой видеостены и местоположение текущего приемника в ней.

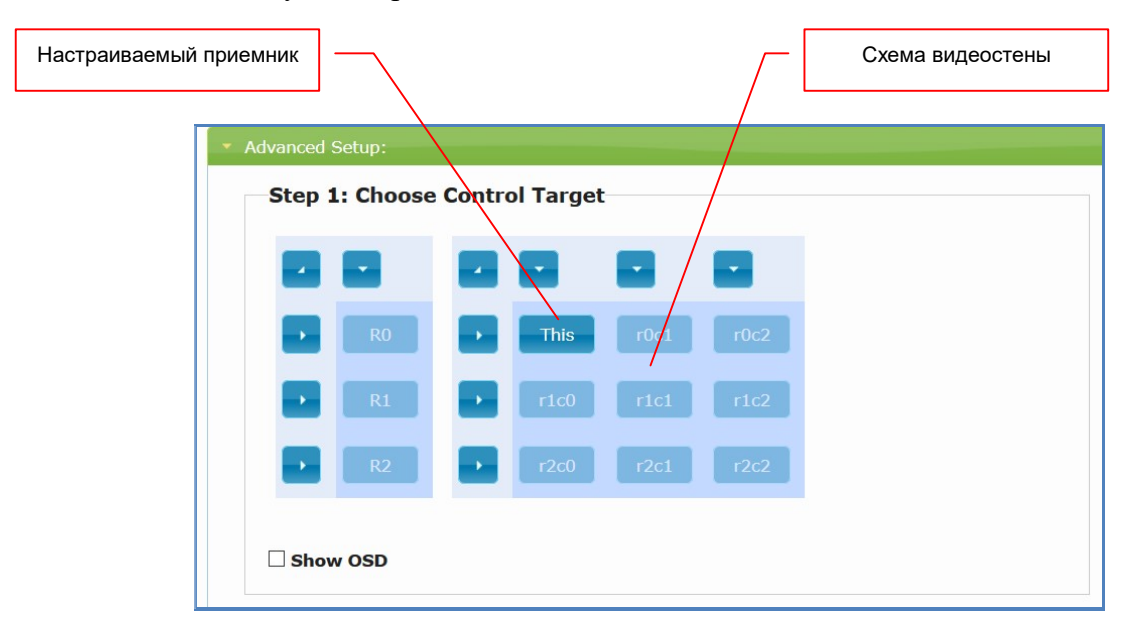

Схема облегчает понимание структуры видеостены и положения приемников в ней. Текущий приемник отображается в схеме иконкой с надписью «This». Остальные приемники, отображаются с их координатами в видеостене. Координата имеет формат « $rYcX$ », где «Y» - координата приемника по вертикали, а «X» - координата приемника по горизонтали.

Для дальнейшей настройки параметров приемника, нажмите левой клавишей мыши на иконке с надписью «This». Иконка станет зеленого цвета и кнопки «Apply» станут активными.

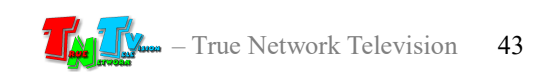

Под схемой видеостены находится раздел «Control Options», который содержит, как уже рассмотренные выше базовые настройки, так и дополнительные настройки.

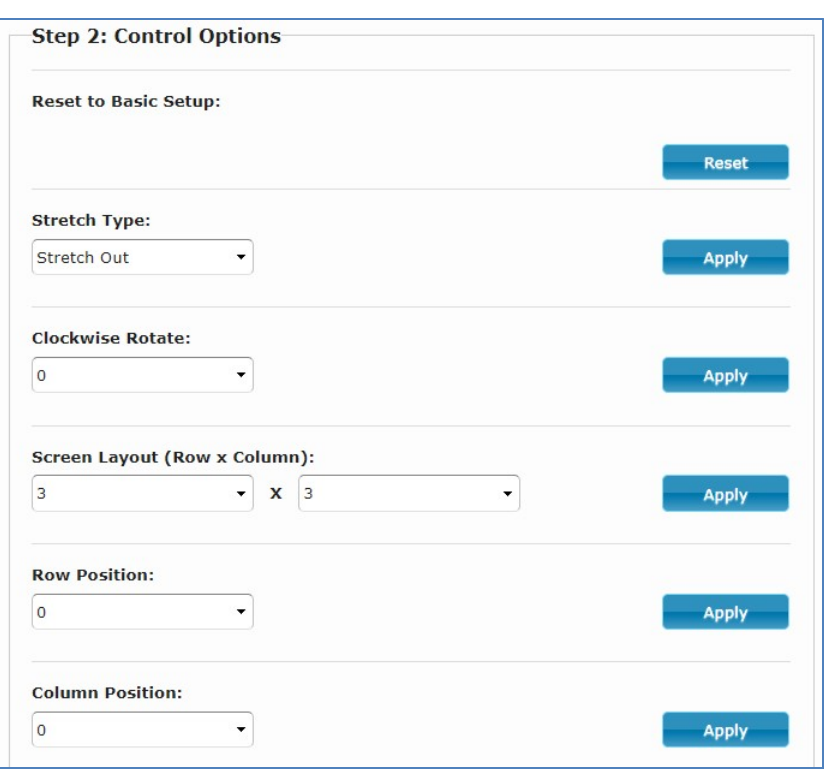

Рассмотренные базовые настройки

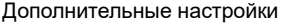

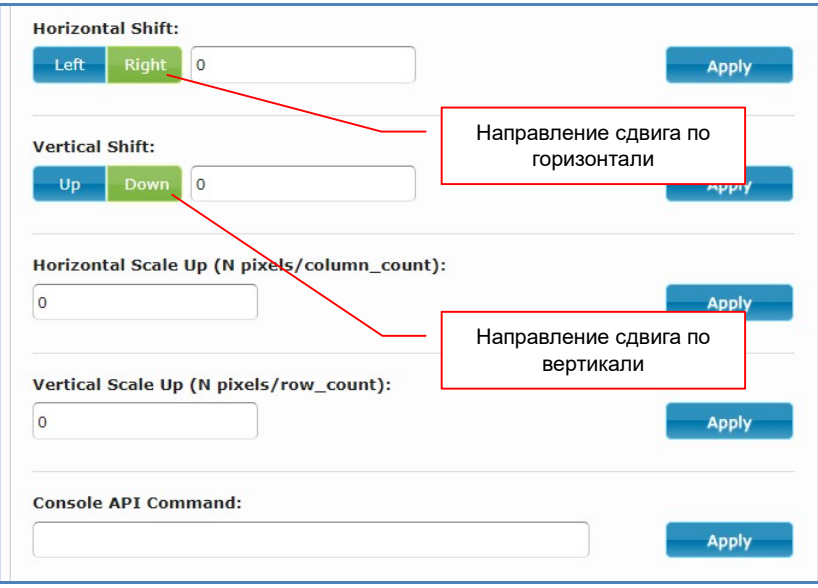

Дополнительные настройки, позволяют произвольным образом, настроить видимую на экранах область исходного изображения. При настройке базовых параметров, приемник автоматически настраивает эту область, исходя из заданных параметров, что не всегда подходит для конечного результата. В этом случае, необходимо воспользоваться дополнительными параметрами.

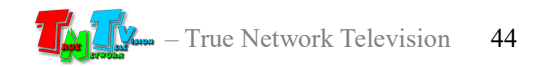

- «Horizontal Shift:» сдвиг отображаемой области изображения на 1 точку исходного изображения вправо (активирована кнопка «Right») или влево (активирована кнопка «Left»).
- «Vertical Shift:» сдвиг отображаемой области изображения на 1 точку исходного изображения вверх (активирована кнопка «Up») или вниз (активирована кнопка «Down»).
- «Horizontal Scale Up:» растягивание правого края отображаемой области изображения на 1 точку вправо (положительные значения параметра) или сжимание на одну точку влево (отрицательные значения).
- «Vertical Scale Up:» растягивание нижнего края отображаемой области изображения на 1 точку вниз (положительные значения параметра) или сжимание на одну точку вверх (отрицательные значения).

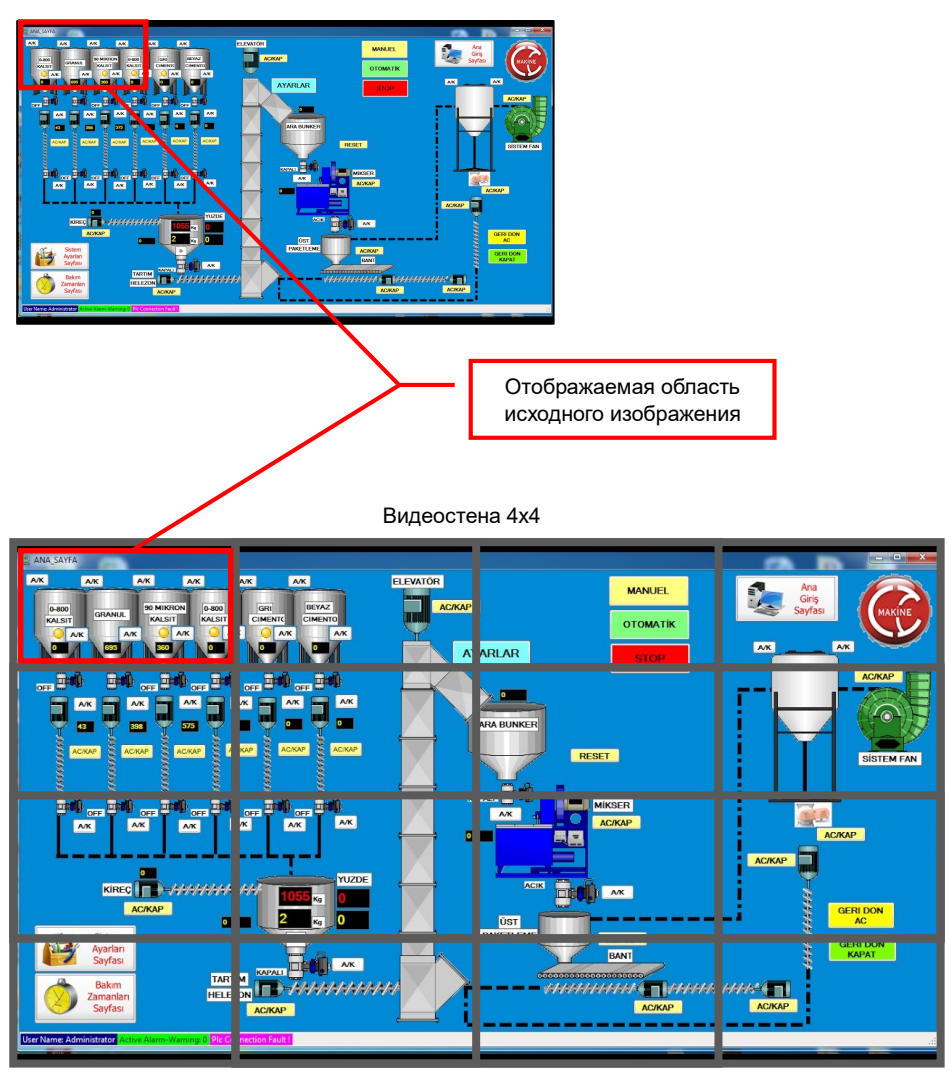

Исходное изображение

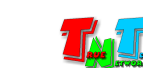

После изменения каждого параметра, необходимо нажимать соответствующую кнопку «Apply», справа от него.

Комбинируя эти четыре настройки, можно произвольным образом настроить отображаемую часть исходного изображения.

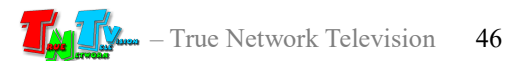

## ГЛАВА 4: Рекомендации по работе с приемником

(настоятельно рекомендуем прочитать эту главу)

## 4.1 Размещение приемника

Приемник предназначен для работы в сухих и отапливаемых помещениях.

В месте установки приемника крайне желательно наличие свободной циркуляции воздуха для нормального его охлаждения.

Не рекомендуется установка приемников друг на друга.

#### 4.2 Рекомендации по настройке и использованию локальной сети

При подключении передатчика и приемника к локальной сети, сигнал от одного передатчика могут принимать одновременно несколько приемников, при этом, сетевые коммутаторы, обслуживающие сегмент сети, в который подключены передатчики и приемники, должны быть неблокируемыми, поддерживать протокол «IGMP v.2» (или выше) и он должен быть включен.

Должны быть отключены функции:

- «Multicast Storm Control» (и/или аналогичные ей),
- «Flow Control» (и/или аналогичные ей),
- «Block Unknown Multicast Address» (и/или аналогичные ей).

Должны быть включены функции:

«Validate IGMP IP header» (и/или аналогичные ей).

Как было сказано выше в руководстве пользователя, для передачи видеосигналов с разрешением выше 1920x1080 точек, желательно (но не обязательно), на приемниках и передатчиках, а так же на сетевых коммутаторах, необходимо включить поддержку «Jumbo Frame» (или значение «MTU» должно быть более  $\langle 9k \rangle$ ).

По умолчанию поддержка «Jumbo Frame» на приемниках и передатчиках включена, соответственно, эта же функция должна быть включена и на сетевых коммутаторах (значение «MTU» установлено более «9k»).

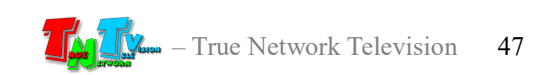

Поскольку, объем данных, передаваемых в локальную сеть передатчиком очень большой, передатчики и приемники желательно выделить в отдельную физическую или виртуальную (VLAN) сеть. В противном случае, у других сервисов, использующих ту же локальную сеть, для передачи своих данных, может существенно упасть производительность из-за большого трафика в сети.

Если выделение передатчиков и приемников в виртуальную сеть (VLAN) не дало результатов, то необходимо настроить приоритеты передачи потоков данных, используя для этого стандартные сетевые инструменты администратора (например, очереди и ограничение загрузки канала связи для каждого типа трафика).

Если MMS передатчик и MMS приемник не имеют прямого подключения друг к другу или не подключены к одному сетевому коммутатору (учитываются все приемники, подключенные к одному передатчику), то на пути сигнала от передатчика к приемнику (или приемникам) будут присутствовать «узкие» места — «аплинки». «Аплинки» это линии связи, соединяющие коммутаторы друг с другом.

«Аплинки» должны соответствовать требованию, что на один канал трансляции (поток данных от одного передатчика), необходимо до 700 мегабит/с трафика (в режиме трансляции без ограничения объема передаваемых данных). В противном случае возможны сильные задержки и рывки в трансляции.

При расчете «аплинка», необходимо пользоваться формулой U=N\*700Мбит/с., где «U» — необходимая пропускная способность «аплинка» в Мбит./с., а «N» количество разных каналов трансляции (от разных передатчиков), которые могут одновременно передаваться через этот «аплинк».

Если пропускная способность сети недостаточна для качественной (без рывков и задержек) работы передатчиков и приемников или нет возможности ее организовать, то объем передаваемых ими данных можно уменьшить. Как это сделать, подробно описано в руководстве пользователя к соответствующему MMS передатчику TNT.

Объем передаваемых данных может быть уменьшен до значений: 200, 150, 100, 50 и 10 Мбит/с.

При уменьшении объема передаваемых данных до значений 200, 150, 100, 50 или 10 Мбит/с, формула расчета «аплинка» будет иметь вид: U=«T1»Мбит/с.+«T2» Мбит/с.+«T3»Мбит/с…..+«Tn»Мбит/с., где «U» — необходимая пропускная способность «аплинка» в Мбит./с., «T1» — объем передаваемых данных от одного передатчика «T1», «T2» — объем передаваемых данных от второго передатчика,  $\langle T3 \rangle$  — объем передаваемых данных от третьего и т.д. по числу  $(\langle n \rangle)$  передатчиков «T», которые могут одновременно передавать поток своих данных через этот «аплинк».

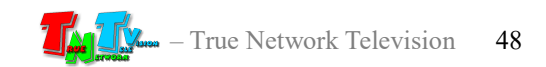

Для примера, трем передатчикам необходимо передать поток через «аплинк». Один передатчик не имеет ограничений по потоку передаваемых данных, второй имеет ограничение в 200 Мбит/с., а третий 100 Мбит/с.

Вычислим необходимую пропускную способность «аплинка» подставив в формулу соответствующие значения: U=700 Мбит/с.+ 200 Мбит/с.+ 100 Мбит/с.. В итоге получится значение 1000 Мбит./с (1 Гб/с.).

При уменьшении объема передаваемых данных, качество трансляции падает, но оптимизация в первую очередь происходит за счет незаметных для глаза изменений, а так же с учетом изменения самого изображения (чем меньше изменений на экране, тем качественней картинка), что позволяет передавать достаточно качественное изображение даже при минимальных настройках объема передаваемых данных.

В большинстве случаев, для нормальной и качественной работы системы, достаточно ограничения по трафику в 200 мегабит/с. (параметр настраивается на передатчике). Это значение является самым оптимальным по качеству изображения и объему передаваемых данных, а так же позволяет использовать оборудование в действующих локальных сетях, так как трафиком от одного источника (MMS передатчика ), занимается только 20-25% доступной полосы пропускания канала связи (при условии, что он 1 Гб/с), а остальная полоса, может быть использована другими сетевыми приложениями.

Так же, для уменьшения трафика, при отсутствии необходимости в подключении к приемнику USB устройств, рекомендуется выключать передачу USB канала данных (а при отсутствии необходимости и управления), учитывая при этом, что при отключении канала управления на приемнике, возможность управления системой посредством OSD-меню именно этого приемника, пропадает.

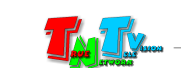

#### 4.3 Рекомендации по настройке видеокарт при подключении к передатчику.

Современные видеокарты представляют из себя очень сложные устройства, которые имеют большое количество различных настраиваемых параметров. По большей части, все основные их параметры не требуют никаких специальных настроек. Пользователю достаточно установить желаемое разрешение и частоту обновления экрана, что бы получить качественную картинку на мониторе.

Но для работы других устройств (не мониторов) совместно с видеокартами, очень важно, что бы определенные и на первый взгляд, несущественные параметры, были настроены правильным образом. В противном случае, устройства могут работать некорректно, что ухудшает, а часто весьма значительно, качество изображения, а так же нарушает нормальную работу подключенных устройств.

Одним из таких параметров является диапазон цветовой дискретизации. Существует два цветовых диапазона: «Полный диапазон RGB» и «Ограниченный диапазон RGB».

- Диапазон дискретизации определяет количество отдельных цветов, используемых в изображении для соответствию оригинальному изображению.
- Телевизоры используют диапазон от 16 до 235. Уровни сигнала до 16 определяются как черный, а информация за пределами 235 считается белым.

У компьютеров дело обстоит иначе — они используют диапазон 0-255. Не существует уровней сигнала ниже 0 или выше 255, поскольку всего существует 256 возможных значений.

Именно из-за этих различий и существуют понятия «полный диапазон RGB» и «ограниченный диапазон RGB».

Для нормальной работы передатчика необходимо, что бы видеовыход видеокарты, к которому подключен передатчик, был настроен на работу с «Полным диапазоном RGB», вне зависимости от того, какое устройство отображения будет транслировать его изображение (телевизор, монитор, проектор и т.д.).

В противном случае, возможно значительное ухудшение качества изображения, увеличение задержки относительно исходного изображения, а так же «рывки» изображения при трансляции.

Рассмотрим пример настройки «Полного диапазона RGB» на примере видеокарт Intel®.

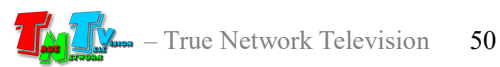

Для настройки «Полного диапазона RGB» необходимо запустить панель управления HD-графикой Intel®, выбрать в меню «Основные настройки», выбрать видеовыход к которому подключен передатчик, далее в разделе «Диапазон дискретизации», выбрать «Полный диапазон».

Для активации настроенного параметра, необходимо его применить, нажав на кнопку «Применить».

После настройки диапазона дискретизации, передатчик, подключенный к соответствующему выходу видеокарты, необходимо перезагрузить.

У других производителей видеокарт, так же необходимо проверить, а при необходимости выполнить аналогичные действия, по настройке указанного параметра.

Помимо параметра «Диапазон дискретизации», так же необходимо проверить установленную частоту обновления экрана, она должна быть 30 или 60 Гц (в зависимости от разрешения). Другие значения, так же могут быть установлены, но это может приводить к ухудшению работы передатчика (ухудшается качество трансляции, появляются дефекты и т.д.).

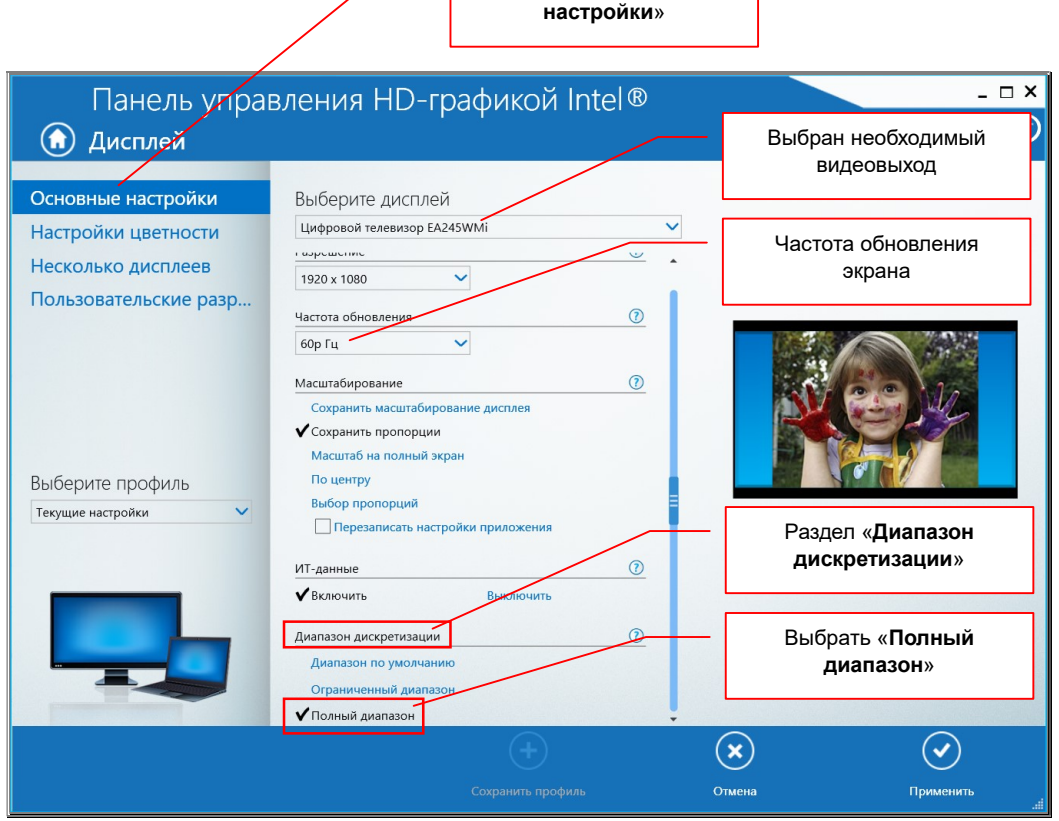

Настройка цветовой дискретизации на примере видеокарт Intel®

Раздел «Основные

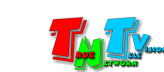

Еще одним важным параметром, является масштабирование изображения на экране. Разрешение, которое установлено пользователем, не всегда может совпадать пропорциями сторон с пропорциями устройства отображения, на котором транслируется изображение.

Например, при максимальном разрешении монитора 1920х1200 точек, изображение с разрешение 1920х1080 может отображаться на экране с черными полями сверху и снизу.

Для настройки правильного отображения «картинки» на экране, необходимо корректно настроить параметр «Масштабирование». Обычно дня выбора доступно несколько основных значений: «Сохранить масштабирование дисплея», «Сохранить пропорции», «Масштаб на полный экран», «По центру», «Выбор пропорций».

Обычно, в большинстве случаев, для корректного отображения «картинки» достаточно установить значение «Масштаб на полный экран». Если «картинка» на экране, при установке этого значения вас не устраивает, то вы можете настроить изображение, используя другие значения.

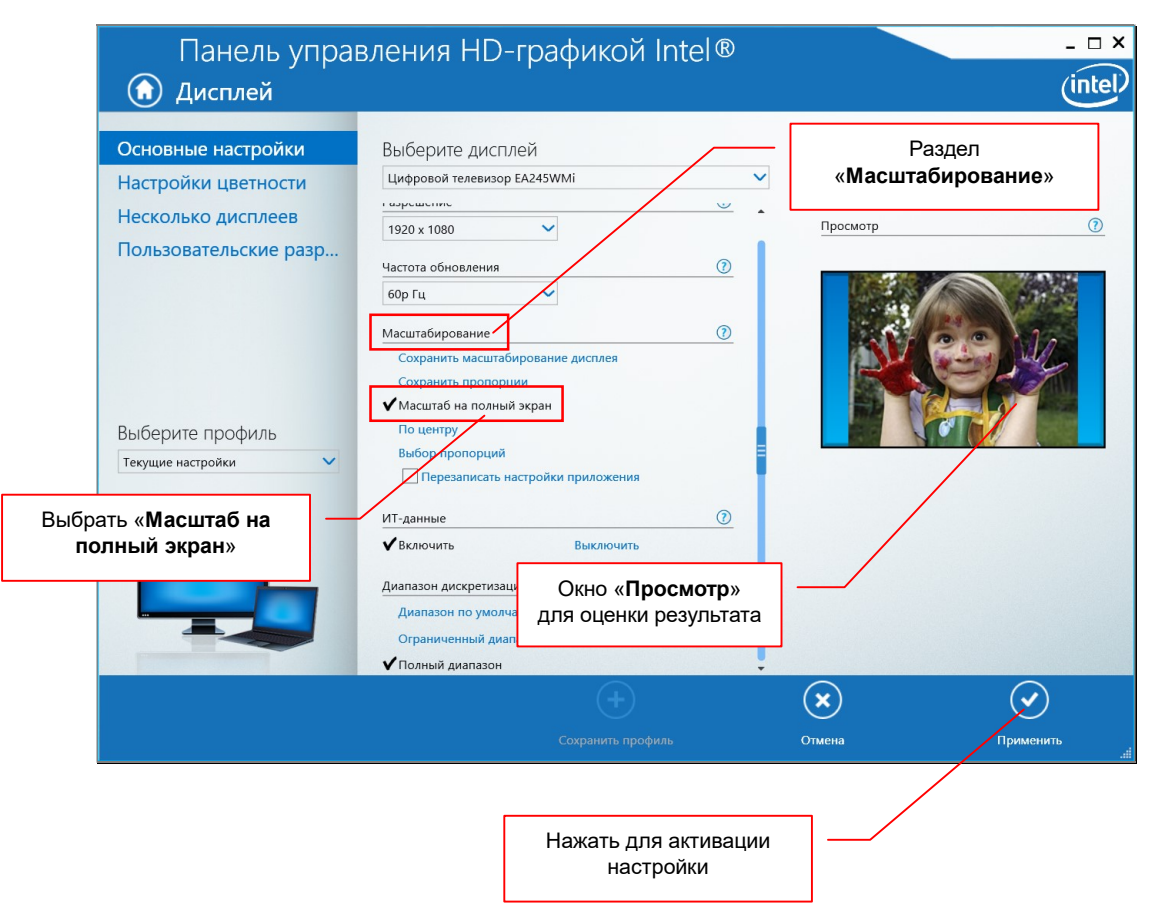

Настройка параметра «Масштабирование» на примере видеокарт Intel®

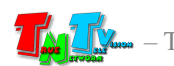

Оценить результат установки того или иного значения масштабирования обычно можно в окне «Просмотр».

Для активации настроенного параметра, необходимо его применить, нажав на кнопку «Применить».

После настройки масштабирования, передатчик, подключенный к соответствующему выходу видеокарты, необходимо перезагрузить.

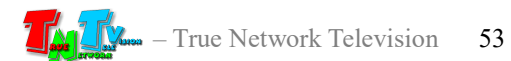

# 4.4 Сводная Таблица характеристик

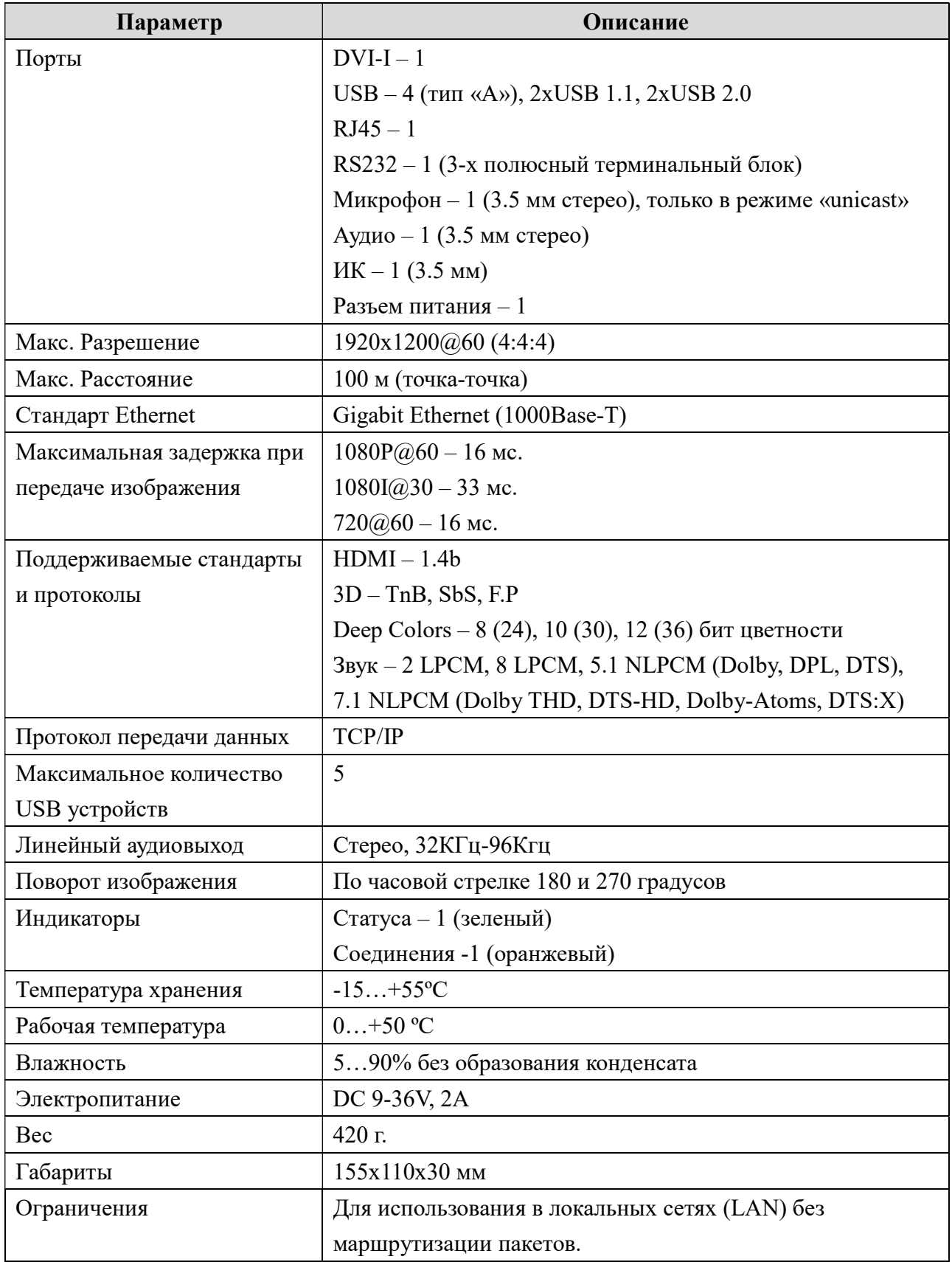

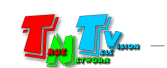